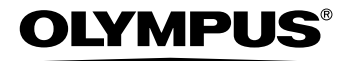

# 数码照相机 **Stylus 720 SW/**  $\mu$  720 SW

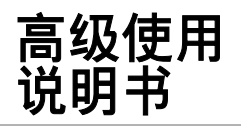

分别提供了有关照相机按钮和菜单的各 ဧ 种功能的详细说明。

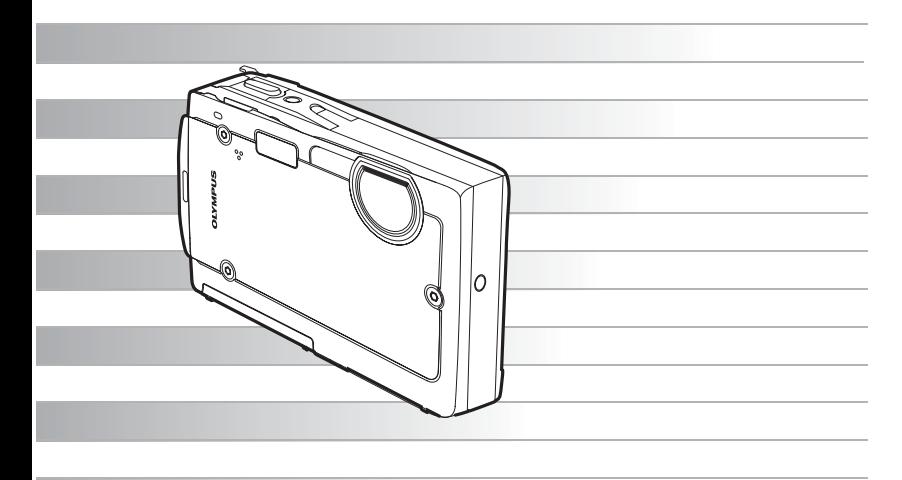

- 感谢您购买 Olympus 数码照相机。在使用新照相机之前, 请仔细阅读本说明书, 充分了 解其性能以便延长照相机的使用寿命。请妥善保存本说明书以供随时参考。
- ●我们建议您在拍摄重要影像之前,先试拍几张不重要的影像,确保您能正确无误地操作 本照相机。
- ●为持续改良产品考虑, Olympus 保留对本说明书中所包含信息进行更新或修改的权利。
- 本说明书中的画面和照相机插图是在开发阶段中制作的,可能会与实际产品有所不同。

# <span id="page-1-0"></span>如何使用本说明书

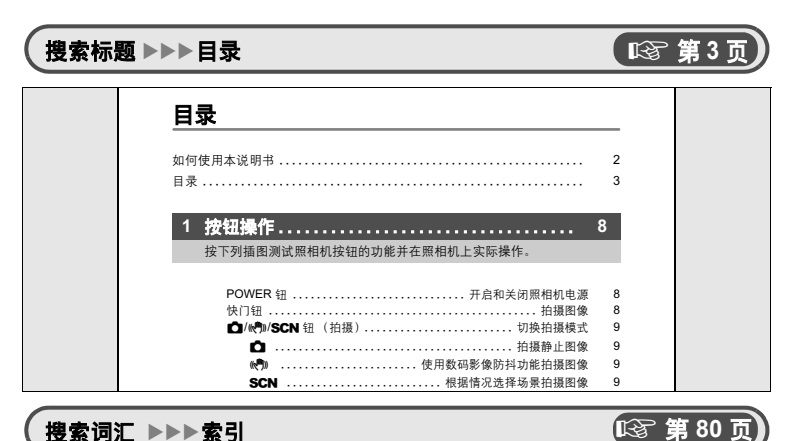

捜索词汇 ▶▶▶索引

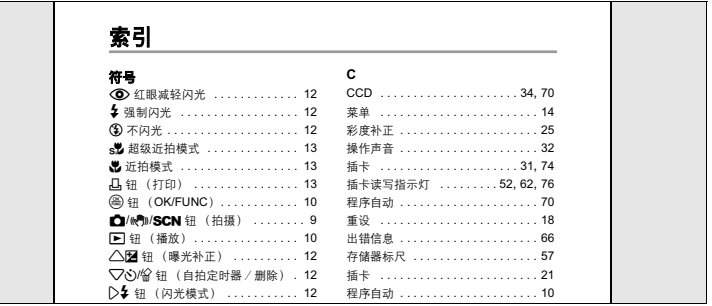

18 第57

lπ

# 按对象搜索▶▶▶拍摄要点和信息

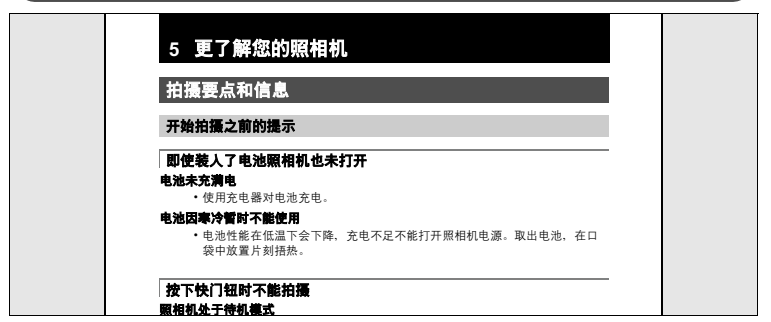

<span id="page-2-1"></span><span id="page-2-0"></span>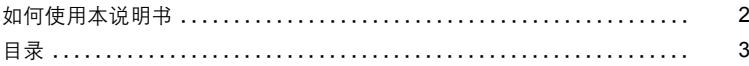

### $\overline{1}$ 8

按下列插图测试照相机按钮的功能并在照相机上实际操作。

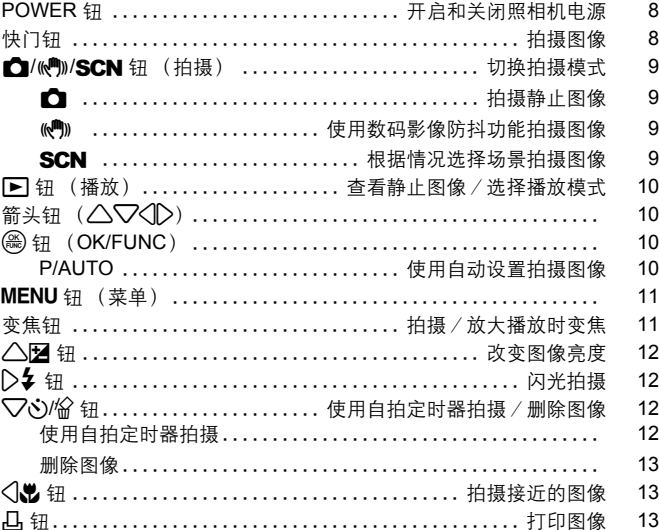

14

3

了解所有关于菜单的内容, 从基本操作到每个菜单的功能以及各种设置。

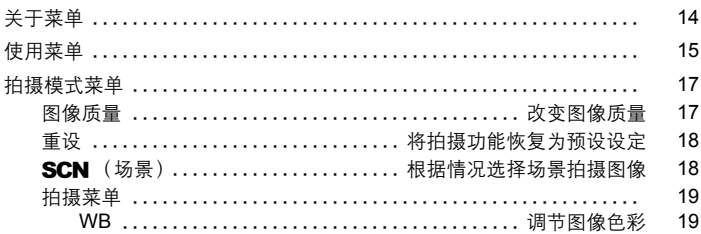

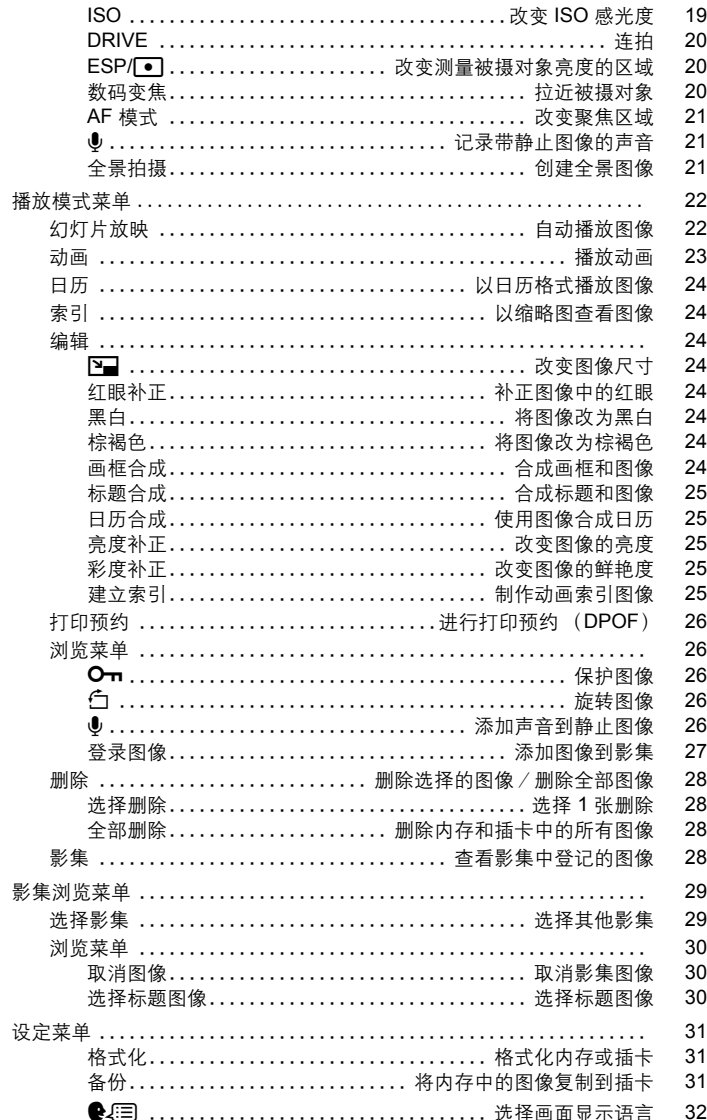

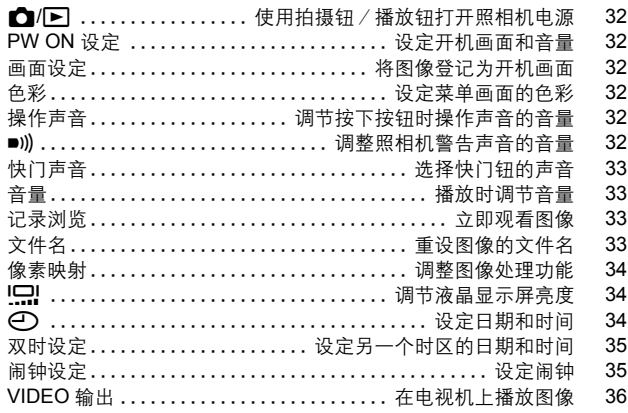

37

### 了解如何打印拍摄的图像。

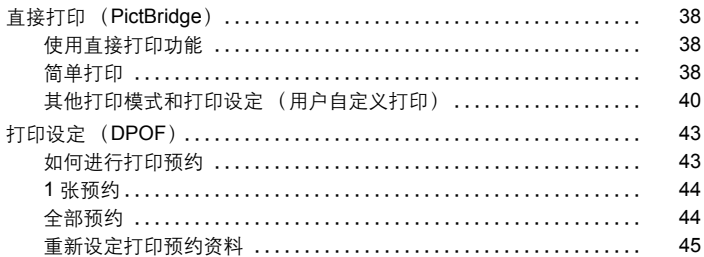

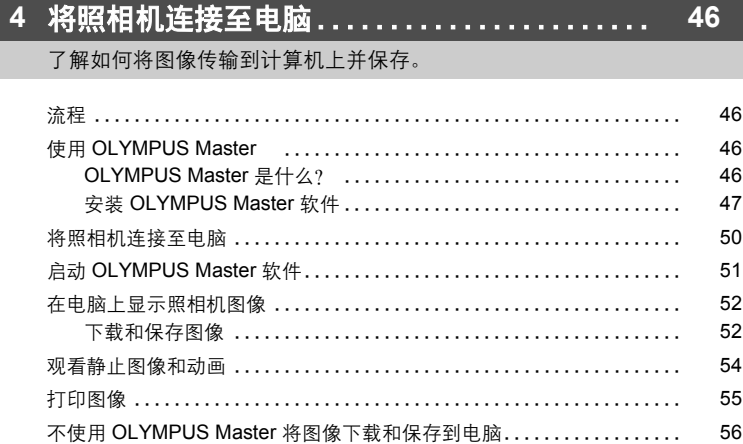

# 5 更了解您的照相机..........................

57

找到有关照相机的更多信息并了解如何解决有关操作的问题。

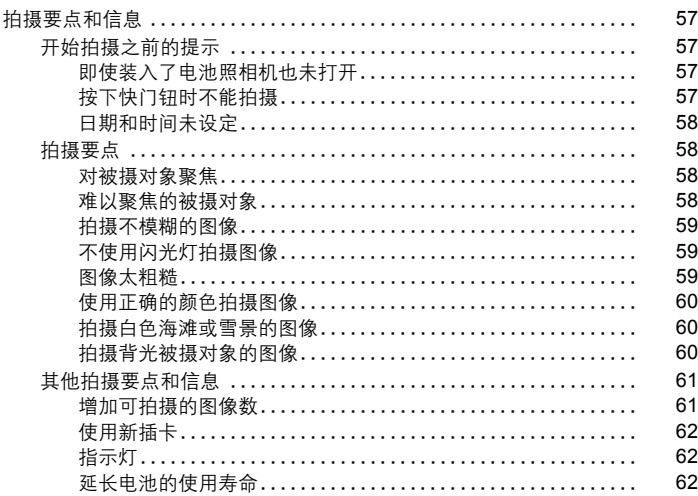

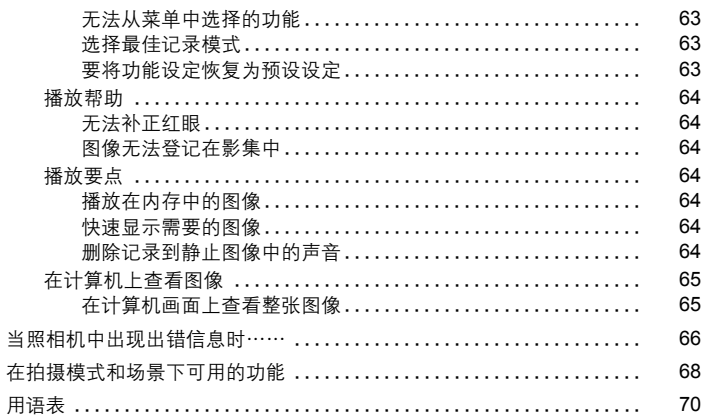

### 6 其他.......  $72$ п н

阅读关于如何更有效使用照相机的便捷功能和安全事项。

索

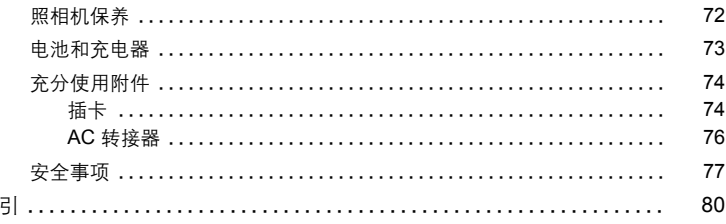

<span id="page-7-0"></span>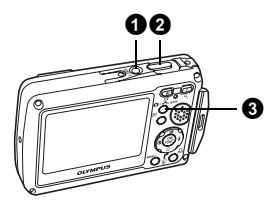

### <span id="page-7-1"></span>**1 POWER 钮 2 DOWER 1 DOW DE DESIGNATION**

按钮操作

1

- 电源打开: 照相机在拍摄模式打开。
	- 液晶显示屏开启
	- 镜头盖打开。

<span id="page-7-2"></span>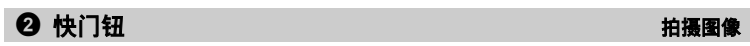

**[IN]** 4

拍摄模式

HQ 8072×2304

 $\mathbb{I}$   $\mathbb{I}$ 

P

### 拍摄静止图像

按  $\bigcap_{k \in \mathbb{N}} \mathbb{R}^{n_k}$  SCN 部从 P、 AUTO、 $\mathbb{R}^{n_k}$  of 中选择拍摄模式, 然后轻轻按快 门钮 (半按)。聚焦和曝光被锁定时,绿色灯点亮 (聚焦锁定)。现在按下快门 钮 (完全按下)拍摄图像。

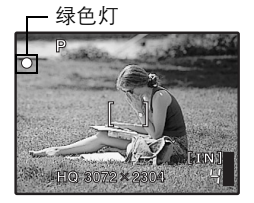

### 锁定聚焦然后取景构图 (聚焦锁定)

聚焦锁定时取景构图,然后完全按下快门钮拍摄图 像。

• 绿色灯闪烁时, 聚焦未正确调节。再次尝试锁定 聚焦。

### AF 锁定标志

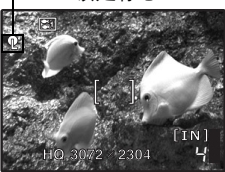

### 微定聚焦位置 (AF锁定)

场景为  $\mathbb{S}_1$ 、 → 或 零 时, 可以按 ▽ 锁定聚焦位 置。再按一下  $\nabla \times \mathbb{R}$ 消 AF 锁定。 LG "SCN [\(场景\)根据情况选择场景拍摄图像"](#page-17-3) (第 18 [页\)](#page-17-2)

### 记录动画

按 C1/k<sup>a</sup>n/SCN 钮将拍摄模式设置到 SCN 并从拍摄场景中选择 & ∞。同时声音 被记录。轻轻按快门钮锁定聚焦,然后按快门钮开始拍摄。再次按下快门钮停止 记录。

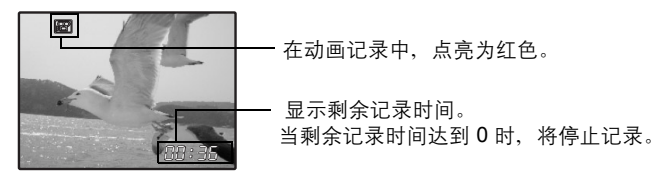

### <span id="page-8-0"></span>3 K**/**h**/**s DŽDž ༤ધෝါ

按钮操作

1

将模式设为拍摄模式。反复按 **□/k·h/SCN** 钮, 拍摄模式如下改变: P/AUTO -> ((M) -> SCN模式。

• 只有按 C1/k<sup>m</sup>)/SCN 钮时才能打开照相机电源。

 $\widehat{\mathbb{G}}$  " $\bigcap$  / $\bigcap$  使用拍摄钮 / 播放钮打开照相机电源"(第 32 页)

### <span id="page-8-1"></span>■ 白 柏福静止图像

照相机确定最佳设置并拍摄图像。

### <span id="page-8-2"></span>│«"『》使用数码影像防抖功能拍摄图像

此功能可稳定拍摄图像时因照相机晃动或拍摄对象移动造成的模糊。 • 切换到其他模式后,大部分设定变为每种模式的预设设定。

### <span id="page-8-3"></span>SCN 根据情况选择场景拍摄图像

可以根据情况选择场景拍摄图像。

### 更改为其他场景

• 按 MENU 钮从顶层菜单中选择 [SCN], 并将其更改为其他场景。

• 切换到其他场景后,大部分设定将更改为每个场景的预设设定。

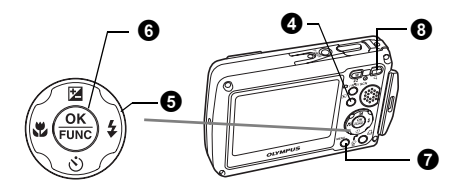

# <span id="page-9-0"></span>4  $\Box$  2  $\Box$  2  $\$

显示最后拍摄的图像。

安钮操作

1

• 按箭头钮 (< ) 查看其他图像。

• 使用变焦钮在放大播放、索引显示和日历显示间切换。 [3] [播放动画 "动画](#page-22-1) 播放动画"(第 23 页)

• 只有按 1 钮时才能打开照相机电源。

 $\widehat{\text{Lip}}$  " $\bigcap$  / $\bigcap$  使用拍摄钮 / 播放钮打开照相机电源"(第 32 页)

### <span id="page-9-1"></span>**6 箭头钮**  $(\triangle \nabla \langle \mathbb{D} \rangle)$

使用箭头钮选择场景、播放图像和菜单中的项目。

### <span id="page-9-2"></span>**6 .** <sup>(2)</sup> 钮 (OK/FUNC)

显示功能菜单并设定在拍摄模式中经常使用的功能。此按钮也用来确认选择。

### 可以使用功能菜单设定的功能

<span id="page-9-3"></span>使用 **P**/**AUTO** 从 **P** (程序自动)和 **AUTO** (全自动模式)中选择拍摄模式。 **P/AUTO** //////////////////////////////////////////// ဧᔈࣅᒙᅄስ

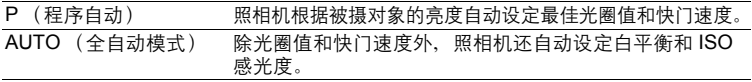

**■<a>** "WB 调节图像色彩" (第 19 页) "ISO 改变 ISO [感光度"\(第](#page-18-4) 19 页) "DRIVE [连拍"\(第](#page-19-3) 20 页) "ESP/<or [改变测量被摄对象亮度的区域"\(第](#page-19-4) 20 页)

### 功能菜单

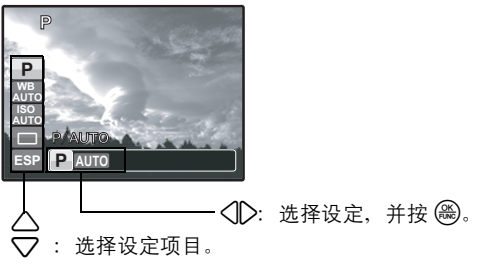

### <span id="page-10-0"></span>**<sup>7</sup>** MENU 钮 (菜单)

显示顶层菜单。

<span id="page-10-2"></span><span id="page-10-1"></span>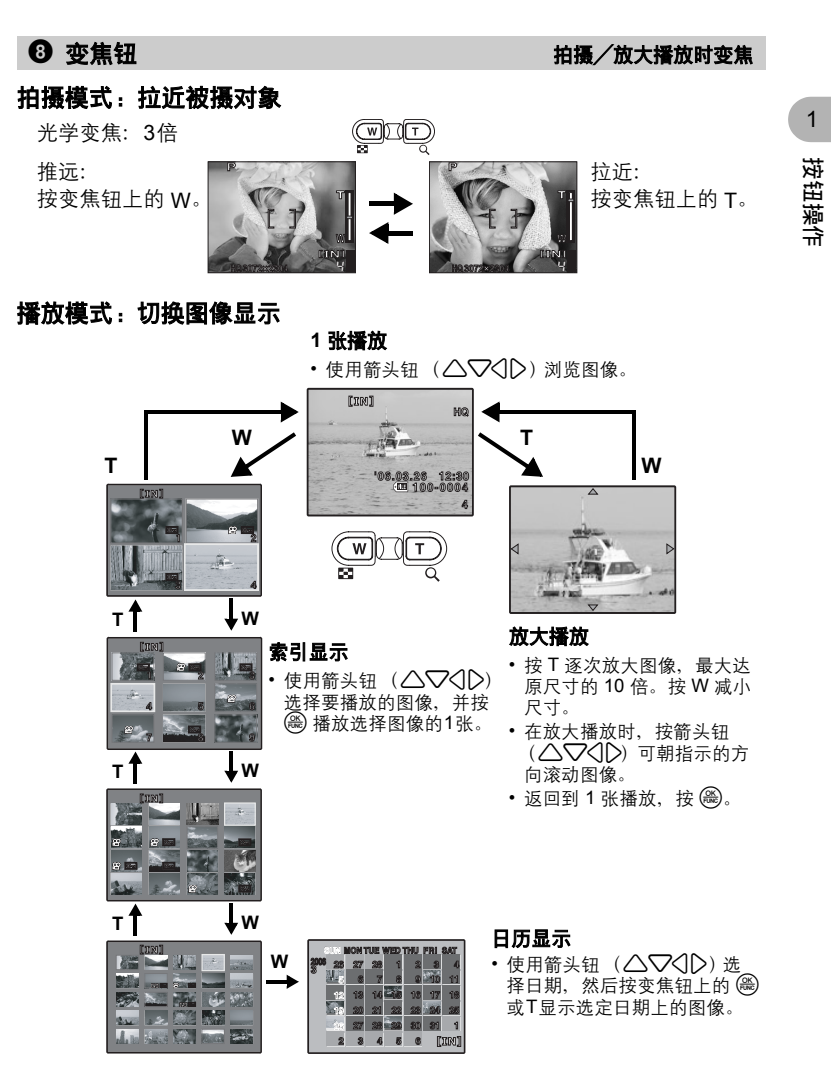

闪光模式

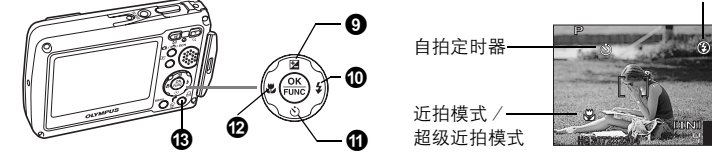

按钮操作

1

<span id="page-11-5"></span><span id="page-11-0"></span>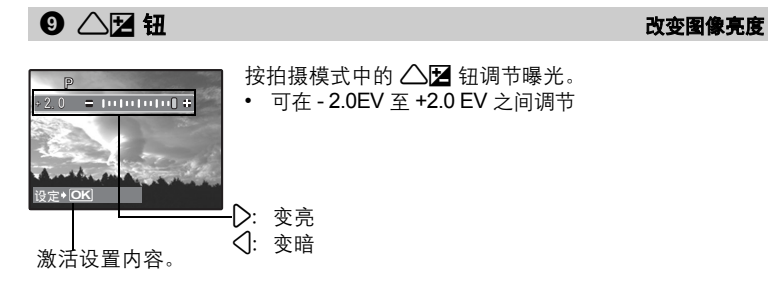

<span id="page-11-4"></span><span id="page-11-1"></span> $\overline{0}$   $\overline{0}$   $\overline{2}$   $\overline{4}$   $\overline{4}$   $\overline{$ 

按拍摄模式中的 2 到选择闪光模式。 按 @ 进行设置。

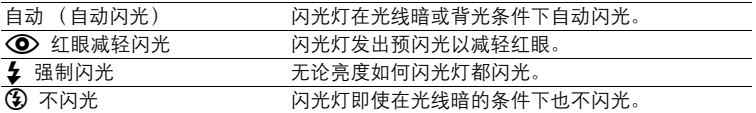

<span id="page-11-6"></span>

### <span id="page-11-2"></span>a 2Y**/**S ဧᔈࢾဟNj࿎߹ᅄስ

### <span id="page-11-3"></span>使用自拍定时器拍摄

在拍摄模式中按 $\nabla$ · $\nabla$ · $\Delta$  纽选择打开和关闭自拍定时器。 按 (一) 进行设置。

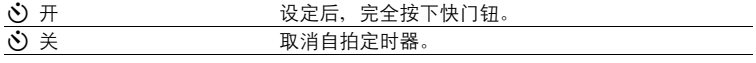

• 自拍定时器指示灯点亮约 10 秒钟, 并闪烁约 2 秒, 然后拍摄图像。

• 要取消自拍定时器,按 V·)/ 命钮。

• 拍摄一张图像后,自拍定时器拍摄即被自动取消。

### <span id="page-12-2"></span>删除图像

在播放模式逐张显示要删除的图像,并按V·

- 图像一旦删除便无法恢复。请在删除之前检查各图像,以免无意中删除您要保 留的图像。
- $\mathbb{Q}$  "O<sub>TI</sub> [保护图像"\(第](#page-25-5) 26 页)
- 在放大播放/索引播放过程中无法删除单幅图像。

### <span id="page-12-3"></span><span id="page-12-0"></span>b 4& தࡼᅄስ

按近拍模式中的< 按 , 接 觉 进行设置。

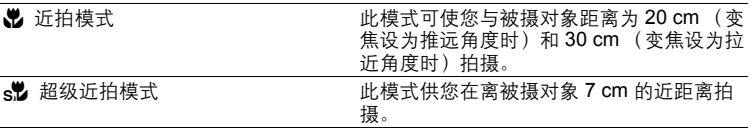

### <span id="page-12-1"></span> $\bullet$   $\Box$   $\Xi$

在播放模式中,按 凸 钮显示要打印的图像。 [38 ["简单打印"\(第](#page-37-3) 38 页)

<span id="page-13-0"></span>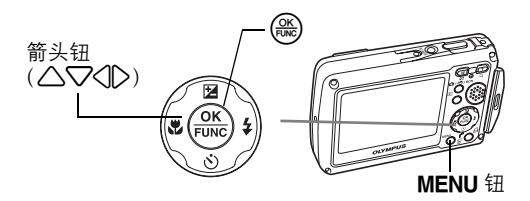

# <span id="page-13-1"></span>关于菜单

按 MENU 钮显示顶层菜单。

不同模式中在顶层菜单中显示的项目会不同。

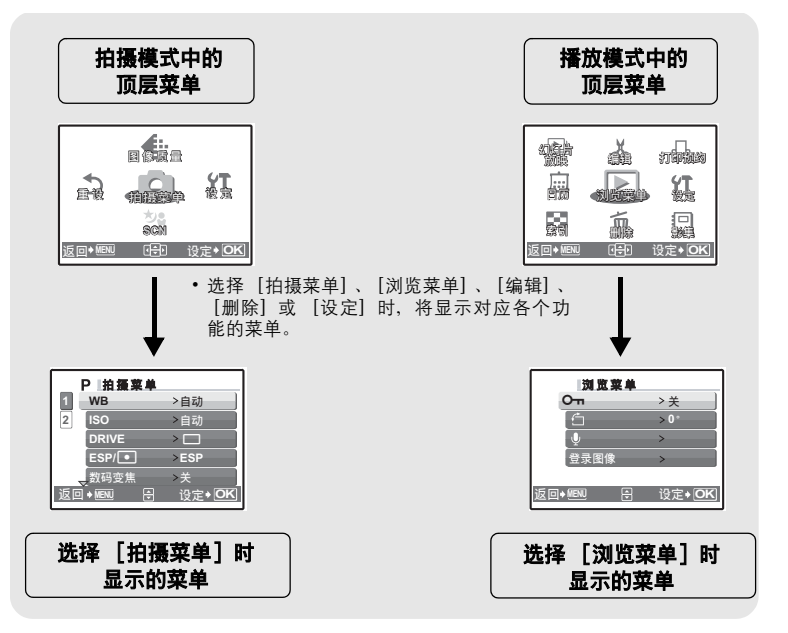

# <span id="page-14-0"></span>使用菜单

使用箭头钮 (1243)和 o 设定菜单项目。

下面以 [AF 模式]设置为例, 说明了如何使用菜单。

选择拍摄模式或播放模式。

• 按 K/h/s钮将拍摄模式设为 **P**。

### 1 按 MENU 钮显示顶层菜单, 然后  $\mathbf{E}(\overbrace{\text{true}}^{\text{OK}})$  .

- [AF模式] 在 [拍摄菜单] 的菜 单中。按 $@<sub>co</sub>$ 。
- 要显示其他菜单, 使用箭头钮 (△▽<10)选择菜单,并 按 (ek)。
- 要关闭顶层菜单,按MENU钮。

### 2 按△▽选择设置,并按 .

- [AF 模式] 为第 6 个菜单项目, 因此要按 5 次  $\nabla$ , 然后按 ()。
- 不能选择不可用的设定。

顶层菜单

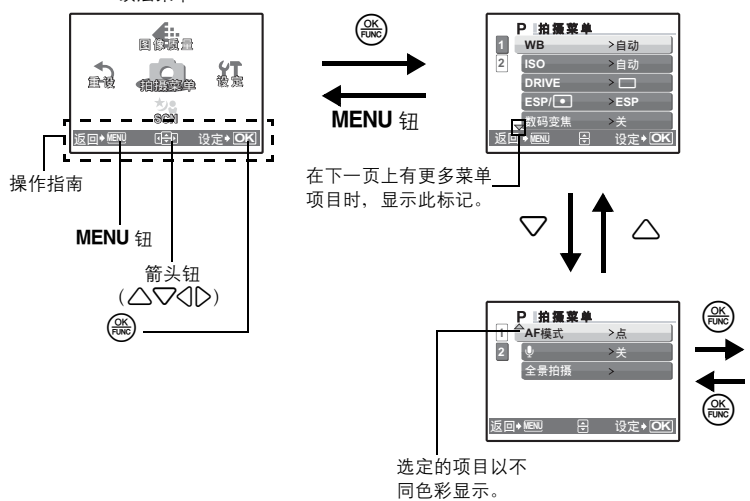

### $3$  按 $\triangle \bigtriangledown$ 选择设置,并按 .

- 从 [iESP] 和 [点] 中选择 [AF 模式], 然后按 ()。
- 菜单项目被设定并显示上一菜 单。

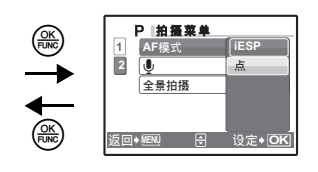

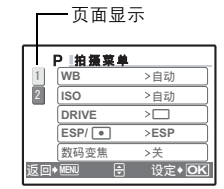

当下一页有更多的菜单项目时, 按步骤 2 画面上 的く将光标移动到页面显示。 按△▽改变页面。 要返回到上一页面, 按 之或 ,

16

 $\overline{2}$ 

菜单操作

# <span id="page-16-0"></span>拍摄模式菜单 **the contract of the contract of the contract of the contract of the contract of the contract of the contract of the contract of the contract of the contract of the contract of the contract of the contract of the**

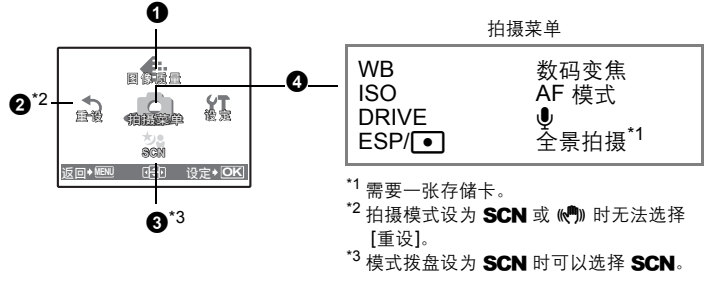

■图 ["设定菜单"\(第](#page-30-0) 31 页)

• 在某些拍摄模式下无法选择一些菜单。 ■<<br /> ["在拍摄模式和场景下可用的功能"\(第](#page-67-1)68页)

• 出厂预设设定显示为灰色 ( )。

### <span id="page-16-1"></span>1 ᅄስᒠ খܤᅄስᒠ

### 静止图像的图像质量和应用

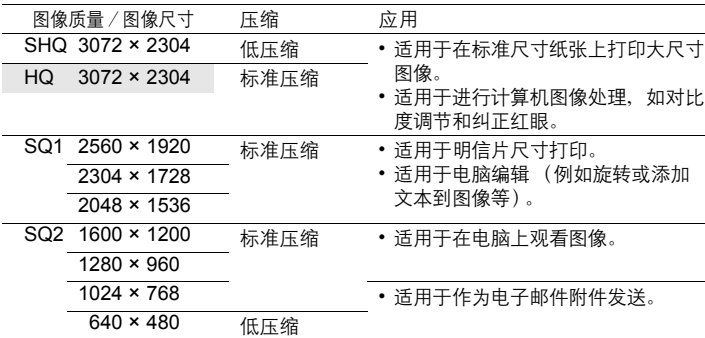

### 动画图像质量

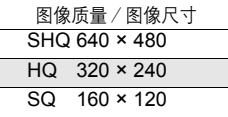

菜单操作

### <span id="page-17-0"></span>取消 /执行

将拍摄功能恢复为预设设定。模式拨盘已设为 △ (P 或 AUTO) 以恢复为预设 设定。

### 执行重设功能时,将设定恢复为原始设定

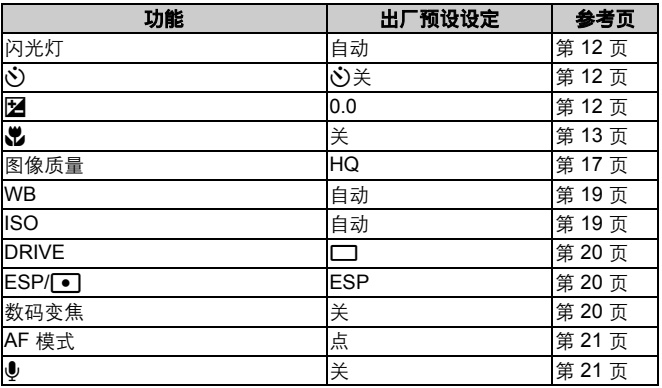

### <span id="page-17-2"></span><span id="page-17-1"></span>3 scN (场景) and the contract of the contract with the contract with the contract with the contract with the contract with the contract with the contract with the contract with the contract with the contract with the contra

<span id="page-17-3"></span>场景选择画面显示样本图像和适合实际情况的拍摄模 式。

• 切换到其他场景后,大部分设定变为每个场景的默认 设定。

场景选择

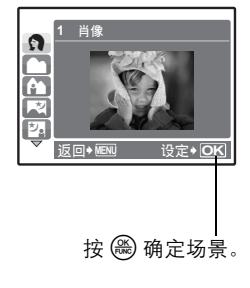

### [ 者 拍摄和选择 1] / [ 者 拍摄和选择 2]

• 按住快门钮拍摄连续图像。拍摄图像后,选择要删除的一张加上 V 标记,然 后按 ▽ ジ/ 命钮删除。

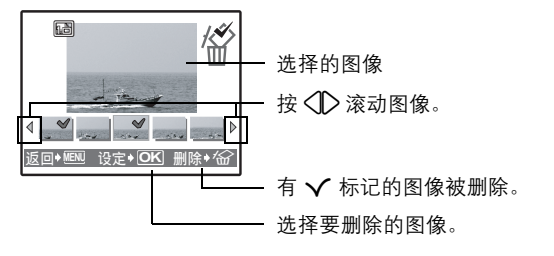

### <span id="page-18-0"></span>⊙ 拍摄菜单

<span id="page-18-3"></span><span id="page-18-1"></span>ݨྻᅄስஂࢯ //////////////////////////////////////////////////////////**WB**

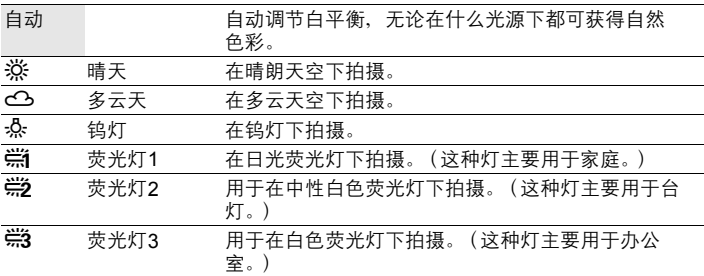

<span id="page-18-4"></span><span id="page-18-2"></span>**ISO** ///////////////////////////////////////////////////////খܤ **ISO** ঢࣞ

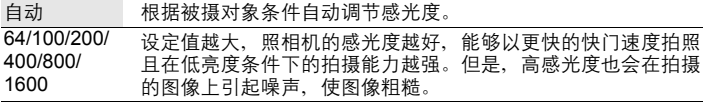

<span id="page-19-3"></span><span id="page-19-0"></span>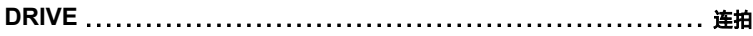

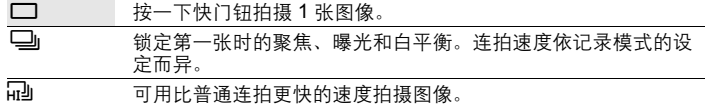

可以按住快门钮一次拍摄一连串图像。照相机将连续拍摄图像,直到松开快门 钮。

• 高速连拍, [图像质量] 将被限制在 [2048 × 1536] 以下。

<span id="page-19-4"></span><span id="page-19-1"></span>**ESP/**n////////////////////////////////////// খހܤۻ࣪ሷೡࡼࣞཌᎮ ESP 分别对液晶显示屏中央和周围区域测光,以拍摄出亮度均衡的图 像。背光拍摄图像时,图像的中央会显得较暗。 n 仅对液晶显示屏的中央测光。适合于拍摄液晶显示屏中央背光的 被摄对象。

<span id="page-19-2"></span>ၫ൩ܤୡ//////////////////////////////////////////////////// ౯தۻ࣪ሷ

关 /开

数码变焦与光学变焦一同使用时,可拍摄出更大的近拍图像。(光学变焦×数码 变焦:最大 15 倍)

 $\overline{w}$ 

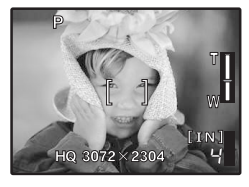

光学变焦 いっちょう かいしゃ かいき 数码 变焦 かいかん かいしょう

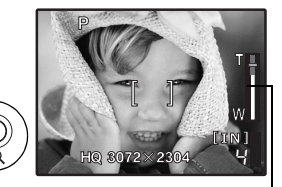

变焦条棒

白色区域:光学变焦区域 红色区域:数码变焦区域

<span id="page-20-0"></span>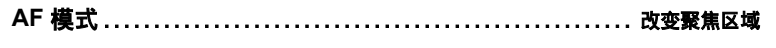

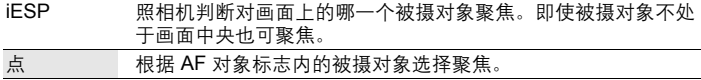

<span id="page-20-1"></span>R//////////////////////////////////////////////////// ഺࡒஸᒏᅄስࡼဉፒ

关 /开

————————————————————<br>在松开快门钮约 0.5 秒后开始录音,并持续约 4 秒钟。———————————————————— 录音时,请将照相机的麦克风对准想要录音的声源。

<span id="page-20-2"></span>全景拍摄可让您使用附带光盘上的 OLYMPUS Master 软件创建出全景图像。全 ཝஶ //////////////////////////////////////////////////// ࠎཝஶᅄስ

景拍摄需要使用 Olympus xD-Picture Card。

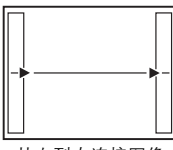

3:下一张图像连接在右侧。 4:下一张图像连接在左侧。

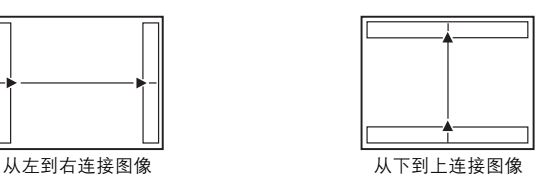

△: 下一张图像连接在顶端。 2:下一张图像连接在底部。

使用箭头钮 (△▽〈1>)指定要连接图像的边缘,然后构图,以使图像边缘重 叠。前一张图像中连接到后一张图像的部分,不会留在边框上。您必须记住边框 上该部分是什么样子,然后再拍摄下一张图像,使其重叠。

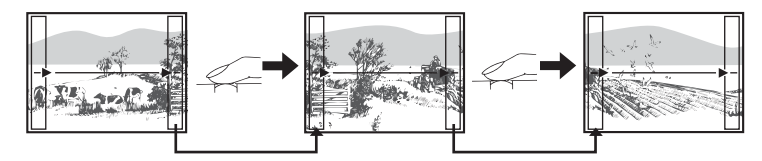

全景拍摄最多可拍 10 幅图像。按 MENU 钮退出全景拍摄。

# <span id="page-21-0"></span>■橘放模式菜单 → インディング → インディング → インディング → インディング

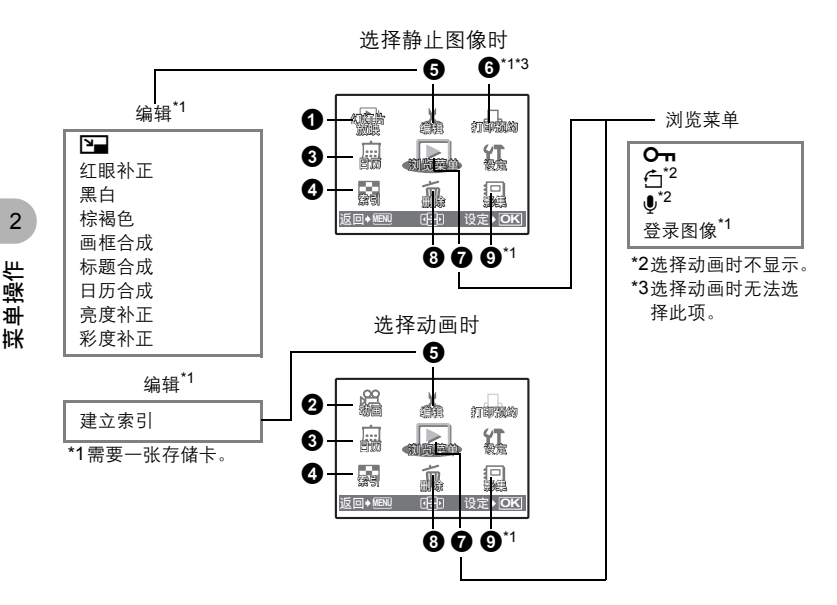

### ■图 ["设定菜单"\(第](#page-30-0) 31 页)

• 出厂预设设定显示为灰色 ( )。

 $[IN]$ 

<span id="page-21-1"></span>1 યࡾຢह፯ ᔈࣅ݃हᅄስ

红灯片放映

**BGM** ಢቯ

**返回◆ 图 图 设定◆ OK** 

ਈ 再

### • [BGM] 设为 [开] 或 [关]。 • [类型] 中洗择图像间的切换效果。

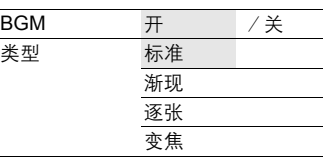

- 对于动画,仅显示第一张图像。
- 设定 [BGM]和 [类型]后,按 o 开始幻灯片放映。
- 按 o 或m取消幻灯片放映。

<span id="page-22-1"></span><span id="page-22-0"></span>2 ࣅઙ ݃हࣅઙ

从顶层菜单中选择 [动画], 然后按 (2) 播放动画。 另一个选项需要使用动画图标 ( $\Omega$ ) 选择图像, 并按 ( 篇) 播放动画。

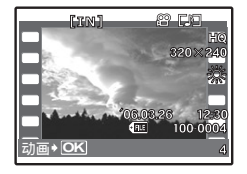

### 播放动画时的操作

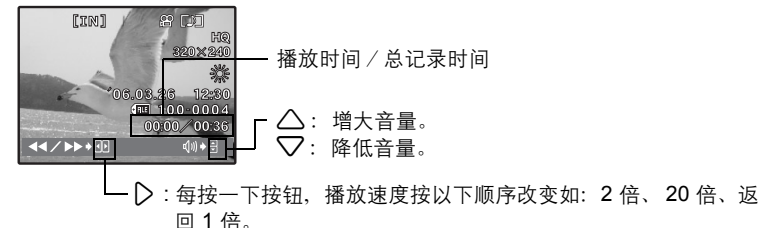

4 : 倒放动画。每按一下按钮,播放速度按以下顺序改变如:2 倍、 20 倍、返回 1 倍。

• 按 圖暂停播放。

### 暂停时的操作

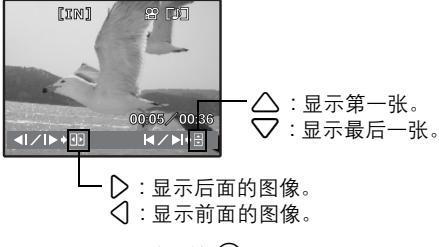

- 要继续动画播放, 按 ( )。
- •要在动画播放过程中或暂停中取消播放,按 MENU 钮。

### <span id="page-23-0"></span> $\odot$   $\Box$   $\Box$

此功能供您按照记录日期以日历格式播放图像。 g"变焦钮 [拍摄/放大播放时变焦"\(第](#page-10-2) 11 页)

<span id="page-23-1"></span>

 $\bullet$  索引 マンチン アンチン アンチン かいしょう しゅうしょう はちゅうしょう

此功能供您同时查看 9 张图像。  $\mathbb{R}$ 窗 "变焦钮 [拍摄/放大播放时变焦"\(第](#page-10-2) 11 页)

### <span id="page-23-2"></span>6 编辑

此功能供您编辑插卡中保存的静止图像,并将其作为新图像存储。

<span id="page-23-3"></span>**P⊒……………………………………………………… 改变图像尺寸** 

 $640 \times 480$  /320  $\times$  240

这会改变图像的尺寸,并作为新文件保存。

<span id="page-23-4"></span>该功能会补正使用闪光灯拍摄图像产生的红眼。 ዛݗᑵ//////////////////////////////////////////////// ݗᑵᅄስᒦࡼዛ

<span id="page-23-5"></span>将图像改为黑白,并作为新文件保存。 ڹᅄስখᆐ੨ ///////////////////////////////////////////////////////ڹ੨

<span id="page-23-6"></span>将图像改为棕褐色,并作为新文件保存。 ᔌྻ ////////////////////////////////////////////////// ᅄስখᆐᔌྻ

<span id="page-23-7"></span>该功能可让您选择画框,合并画框和图像,并作为新图像保存。 ઙౖ߅////////////////////////////////////////////////// ߅ઙౖਜ਼ᅄስ

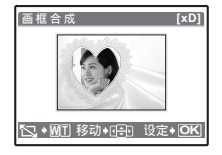

- 使用<1>选择单张并按()。
- 选择要使用 $\langle \mathbb{D} \rangle$ 与单张合成的图像,并按 $\langle \mathbb{R} \rangle$ 。(按 $\triangle \nabla$ 将图像顺时针旋转 90 度或将图像逆时针旋转 90 度。)
- 按箭头钮 (△▽<10)和变焦钮调整图像的位置和尺 寸,并按(%%)。

菜单操作

<span id="page-24-0"></span>该功能可让您选择标题,合并标题和图像,并作为新图像保存。 ᄌਜ਼ᅄስܪ߅ ////////////////////////////////////////////////// ߅ᄌܪ

设定◆ OK [xD] 林题合成 [xD]

- 使用<12 选择图像,并按 @。
- 使用 √ 比择标题, 并按 , 3。(按△▽将标题顺时针 旋转 90 度或将标题逆时针旋转 90 度。)
- 按箭头钮 (△▽〈12)和变焦钮调整标题的位置和尺 寸,并按 ®。
- 用箭头钮  $(\triangle \nabla \langle \mathbb{D} \rangle)$ 设定标题的颜色, 并按 ( )。
- <span id="page-24-1"></span>该功能可让您选择日历,合并日历和图像,并作为新图像保存。 ಼྇߅ᅄስဧ //////////////////////////////////////////////// ߅಼྇

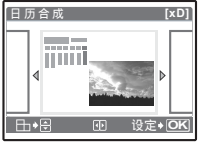

- 使用<1>选择图像,并按 @。
- 使用 $\langle \mathbb{D} \rangle$ 选择日历,并按 (@)。(按 $\triangle \nabla$  将图像顺时针 旋转 90 度或将图像逆时针旋转 90 度。)
- 设定日历的日期, 并按 ()。

<span id="page-24-2"></span>该功能可让您调整图像的亮度,并作为新图像保存。 ೡݗࣞᑵ ////////////////////////////////////////////////// খܤᅄስࡼೡࣞ

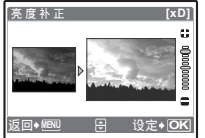

- 使用 < D> 选择图像, 并按 es)。
- 使用 $\triangle \nabla$ 调整亮度,并按 ()。

<span id="page-24-3"></span>该功能可让您调整图像的鲜艳度,并作为新图像保存。 ࣞሎዞࡼᅄስܤখ //////////////////////////////////////////////// ᑵݗࣞݨ

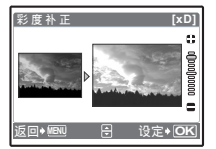

- **ன 使用 〈|^> 选择图像,并按 。** 
	- 使用 $\triangle \nabla$ 调整鲜艳度,并按 ,

<span id="page-24-4"></span>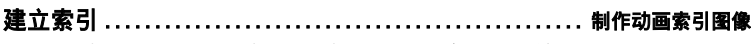

从动画中提取出 9 张图像并将其保存为新图像 (建立索引)。

菜单操作

 $\overline{2}$ 

### <span id="page-25-0"></span>**6 打印预约 TELES TELES TELESTITE TELESTITE TELESTITE DE L'ULTRE DE L'ULTRE DE L'ULTRE DE L'ULTRE DE L'ULTRE DE L'U**

该功能用来将图像存储在插卡上的同时保存打印资料 (打印数和日期/时间信 息)。 ■图 ["打印设定 \(](#page-42-2)DPOF)" (第43页)

<span id="page-25-5"></span><span id="page-25-1"></span>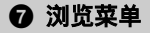

<span id="page-25-2"></span>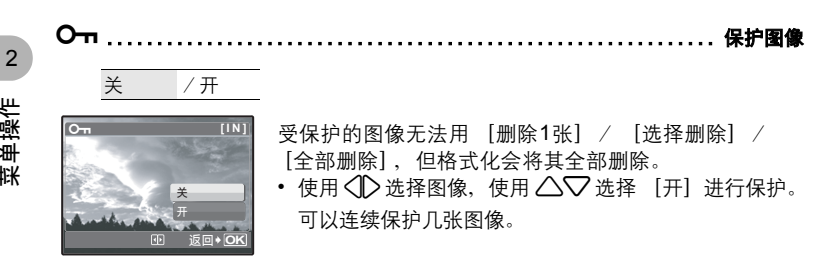

<span id="page-25-3"></span>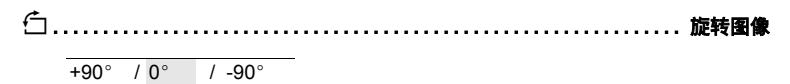

垂直持拿照相机时拍摄的图像以水平方式显示。此功能用来将这种图像转动,使其垂 直显示。即使关闭电源,照相机也会保存新的图像方向。

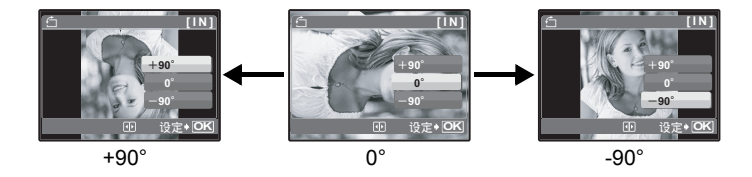

<span id="page-25-4"></span>R ///////////////////////////////////////////////////// ᄗଝဉፒࡵஸᒏᅄስ 录制的声音大约 4 秒。 浏览菜单 <u>๛</u> • 显示 「开始」后, 将照相机麦克风对准想要记录的声 ī6 源, 然后按 。 开始 • 记录开始,在记录过程中显示 「处理中」条棒。 登录图像

菜单操作

返回◆MENU <del>DI</del> 设定◆ OK

<span id="page-26-0"></span>ࡿഺᅄስ ////////////////////////////////////////////////// ᄗଝᅄስࡵ፬ૹ

可以将记录在插卡上的图像分类、整理到影集。存储在内存中的图像无法整理到 影集。

■图 ["影集浏览菜单"\(第](#page-28-0) 29 页)

选择登录图像的方法

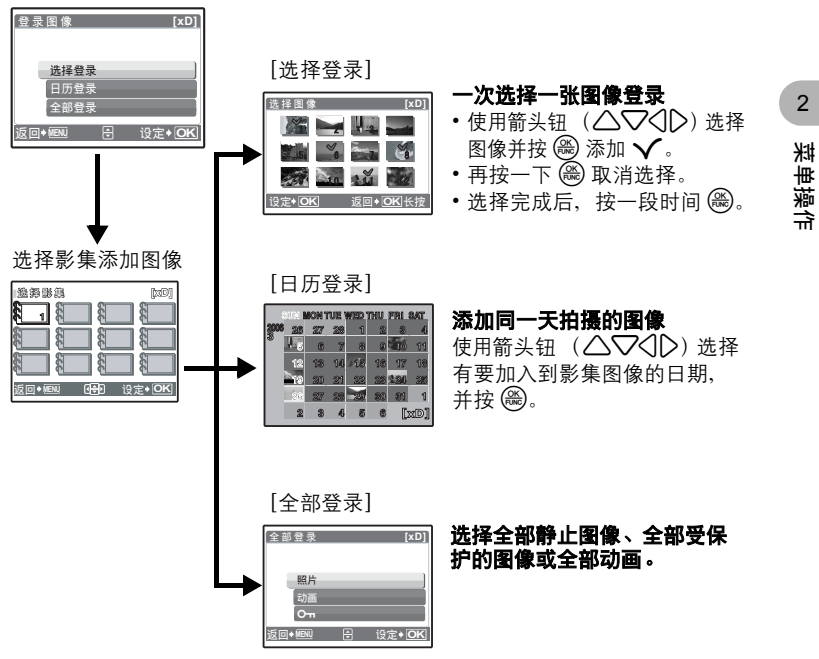

<span id="page-27-0"></span>

### 8 ࿎߹ ࿎߹ኡᐋࡼᅄስNj࿎߹ཝݝᅄስ

受保护的图像无法删除。在删除受保护的图像之前,请先取消其保护。图像一旦 删除便无法恢复。请在删除之前检查各图像,以免无意中删除您要保留的图像。 • 删除内存中的图像时,不要将插卡插入照相机。

• 从插卡删除图像时, 请提前将插卡插入照相机。

<span id="page-27-1"></span>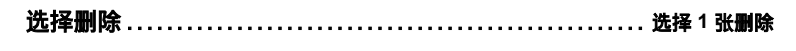

- 用箭头钮 ( $\langle \hat{a} \rangle$ ) 选择图像, 并按 @ 添加  $\check{a}$
- 要取消选择,再按一下 ()。
- 选择完成后, 按 ▽ベ)/ 紀钮。
- 选择 [执行], 并按 ()。

<span id="page-27-2"></span>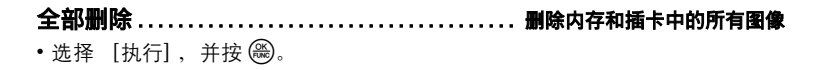

-<br>返回◆ MBNI 设定◆ <mark>OKI</mark> 删除 ◆ Yar

 $\, \, \hat{a} \,$ 选择删除 [IN]

菜单操作

2

<span id="page-27-3"></span>9 ፬ૹ އఘ፬ૹᒦࡿࡼᅄስ

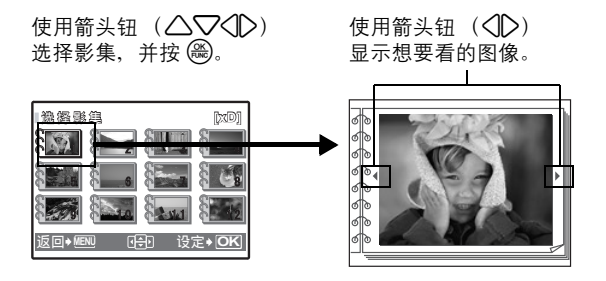

# <span id="page-28-0"></span>影集浏览菜单

• 需要一张图像存储卡。

选择静止图像时

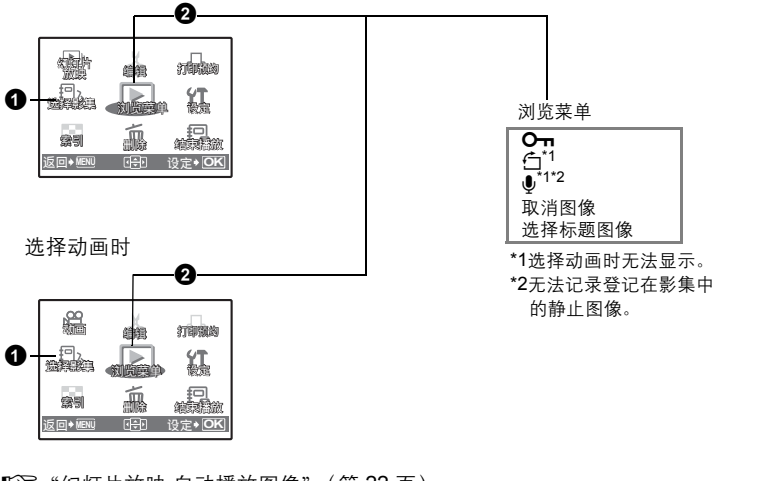

[3] "幻灯片放映 [自动播放图像"\(第](#page-21-1) 22 页) "动画 [播放动画"\(第](#page-22-0) 23 页) ["打印设定 \(](#page-42-2)DPOF)"(第 43 页) ["设定菜单"\(第](#page-30-0) 31 页) "删除 [删除选择的图像/删除全部图像"\(第](#page-27-0) 28 页)

### <span id="page-28-1"></span>1 法择影集 キャンプ かんきょう かんきょう かんきょう あいきょう あいきょう あいきょう

要切换影集,从 [选择影集]中选择需要的影集。 ■图 "影集 [查看影集中登记的图像"\(第](#page-27-3) 28 页)

菜单操作

### <span id="page-29-0"></span>2 浏览菜单

<span id="page-29-1"></span>即使图像已经从影集中删除,图像仍保留在插卡中。 ནሿᅄስ//////////////////////////////////////////////////// ནሿ፬ૹᅄስ

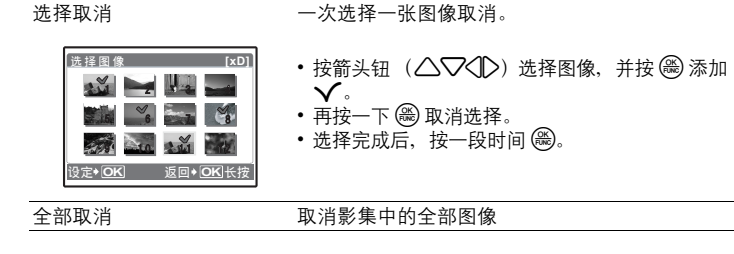

<span id="page-29-2"></span>ኡᐋܪᄌᅄስ /////////////////////////////////////////////// ኡᐋܪᄌᅄስ

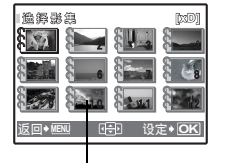

可以改变影集选择画面上显示的标题图像 (影集中的第 一张图像)。

标题图像 (影集中的第一张图像)

### 其他影集菜单

 $\mathbb{R}$ g "Oπ [保护图像"\(第](#page-25-2) 26 页) " 白 [旋转图像"\(第](#page-25-3) 26 页)

# <span id="page-30-0"></span>设定菜单 拍摄模式

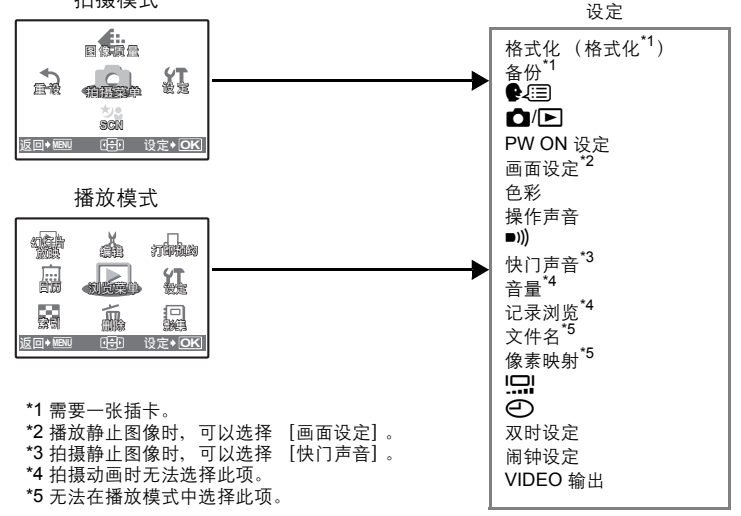

### <span id="page-30-1"></span>格式化内存或插卡时,现有的所有资料,包括受保护的图像,都将被删除。在格 ৃါછ /////////////////////////////////////////////////// ৃါછดࡀރఌ

式化插卡前,请确定已将重要资料保存或传送到电脑上。

- 格式化内存时, 请确认照相机中没有插入插卡。
- 格式化内存时,使用附带的 OLYMPUS Master 软件下载的图像和标题数据将 被删除。
- 格式化插卡时,请务必将插卡插入照相机中。
- 使用非 Olympus 插卡或在电脑上格式化的插卡之前,必须用本照相机对其进行 格式化。

# <span id="page-30-2"></span>۸॑///////////////////////////////////////////// ดࡀᒦࡼᅄስআᒜރࡵఌ

将选购的插卡插入照相机。复制数据不会删除内存中的图像。

•备份数据需要一些时间。开始复制前,请检查电池剩余电量是否耗尽,或者使 用 AC 转接器。

可以选择一种画面显示语言。可选用的语言根据购买本照相机的地区而异。 可以使用附带的 OLYMPUS Master 软件为照相机增加其他语言。

<span id="page-31-0"></span>W/////////////////////////////////////////////////// ኡᐋઙෂመာᎫዔ

<span id="page-31-7"></span><span id="page-31-1"></span>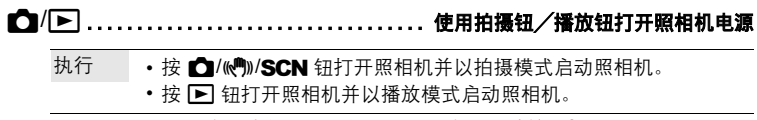

取消 照相机电源未打开。要打开照相机电源,请按 POWER 钮。

### <span id="page-31-2"></span>**PW ON** ࢾ////////////////////////////////////////// ࢾఎ૦ઙෂਜ਼ፒ

画面 关 (不显示图像。) / 1 / 2 (显示用 「画面设定】登记 的图像。)

音量 关 (无声音)/小 /大

可以选择开启照相机时的音量和显示的图像。如果 「画面】设为 [关], 则不 能设定 [音量]。

• 即使 [SCN]设置为 [美术馆], 当 [PW ON 设定] 的 [音量] 选择为 [小]或 [大] 时, 照相机关闭后再开启时也会发出哔声。 如果不想让照相机发出哔声,请提前将 [音量]设置为 [关]。

<span id="page-31-3"></span>内存或插卡中的静止图像可用登记到 [PW ON 设定]的画面 [2]。 如果已经登记图像,则显示 [已存在的画面]画面,询问您是否要取消当前登记 的图像并登记新图像。 ઙෂࢾ//////////////////////////////////////////// ᅄስࡿᆐఎ૦ઙෂ

<span id="page-31-4"></span><u>色彩…………………………………………………… 设定菜单画面的色彩</u>

标准 /蓝色 /黑色 /粉红色

<span id="page-31-5"></span>ፒࡼᔫဉፒݷဟږሆږஂࢯ ////////////////////////////////////ᔫဉፒݷ

关 (无声音)/ 小 /大

<span id="page-31-6"></span>ፒࡼᑳᑍሤ૦வসဉፒࢯ ////////////////////////////////////////////// 8

关 (无声音)/ 小 /大

<span id="page-32-0"></span>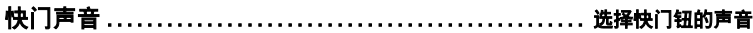

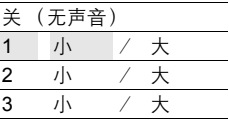

<span id="page-32-1"></span>ፒ/////////////////////////////////////////////////////// ݃हဟࢯஂፒ 关 (无声音)/ 小 /大

<span id="page-32-2"></span>ഺᦩಂ //////////////////////////////////////////////////// ೂ૾ఘᅄስ

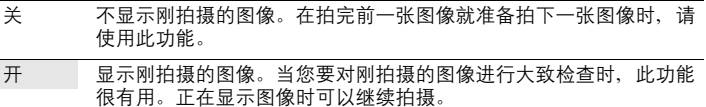

<span id="page-32-3"></span>ᆪୈ ////////////////////////////////////////////////// ᒮᅄስࡼᆪୈ

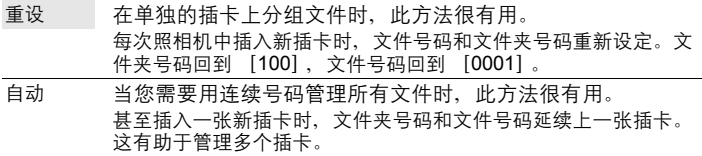

记录图像的文件名及其文件夹名称由照相机自动产生。文件名和文件夹名称分别 包含文件号码 (0001 至 9999)和文件夹号码 (100 至 999),并按如下方法命 名。

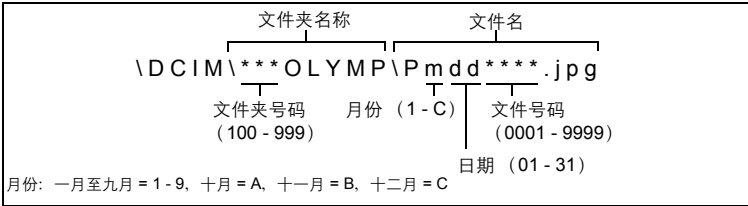

<span id="page-33-0"></span>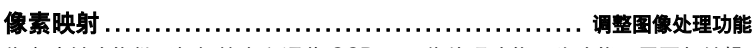

像素映射功能供照相机检查和调节 CCD 及图像处理功能。此功能不需要频繁操 作。建议约一年操作一次。拍摄或检视图像后请等待至少一分钟,以让像素映射 …………<br>功能正确执行。如果在像素映射中关闭电源,请重新操作。 选择 [像素映射]。显示 [开始] 时, 按 ( )。

<span id="page-33-1"></span>s//////////////////////////////////////////////////// ࢯஂጘመာືೡࣞ

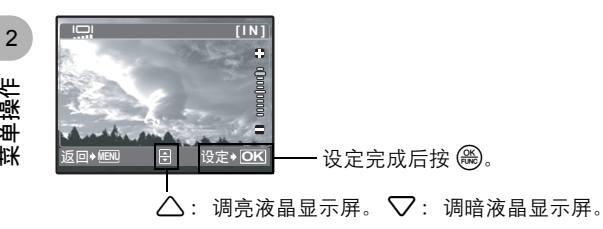

<span id="page-33-2"></span>日期和时间随每张图像保存,并用于文件名。 X//////////////////////////////////////////////////////// ࢾ྇໐ਜ਼ဟମ

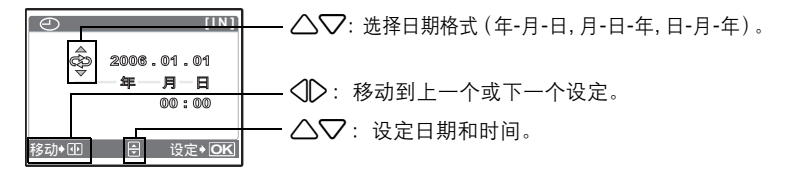

- 年份的前两位数字被固定。
- 时间是以 24 小时的格式显示。
- 为使设定更精确,请在时间信号到达 00 秒时按 。

菜单操作

# <span id="page-34-0"></span>໐ਜ਼ဟମ྇ࡼጙৈဟཌࢾ ////////////////////////////////////// ࢾၷဟ

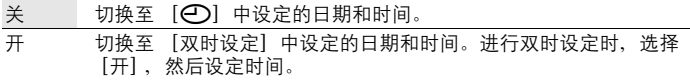

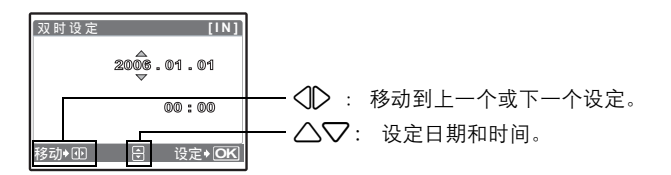

- 日期格式与使用 [C ] 设定的相同。
- 年份的前两位数字被固定。
- 时间是以 24 小时的格式显示。
- 为使设定更精确,请在时间信号到达 00 秒时按 。

### <span id="page-34-1"></span>ฐᒩࢾ //////////////////////////////////////////////////////// ࢾฐᒩ

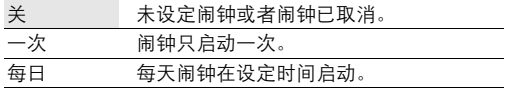

• 未设定 [C ] 时, 无法使用 [闹钟设定]。

• [双时设定] 设定为 [开] 时, 闹钟按照双时设定日期和时间设定响铃。

### 设定闹钟

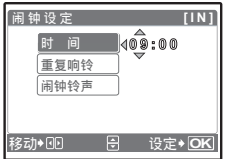

• 选择 [一次] 或 [每日], 并设定闹钟时间。

• 可以设定重复响铃或者闹铃声音和音量。

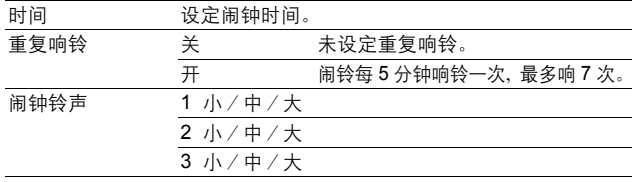

### 操作、关闭和检查闹钟

• 操作闹钟:

关闭照相机电源。只有照相机关闭时闹钟才会启动。

• 关闭闹钟:

闹钟响铃时,按任意钮关闭闹钟并关闭照相机。注意,按POWER钮、 △ M<sup>an</sup>》/SCN 钥或 [►] 钥将开启照相机。 (只有 [C3/厂] 设置为 [执行] 时, 按  $\bigcap$ /((\*))/SCN 钮和  $\bigcap$  钮将开启照相机。)

此时 「重复响铃」设定为 「开」时, 设定将被取消。 「重复响铃」设定为 [关]时,闹钟自动停止, 1分钟内如果没有任何操作照相机将关闭。

### <span id="page-35-0"></span>**VIDEO** ၒ߲/////////////////////////////////////////// Ᏼ࢟၁૦݃हᅄስ

### NTSC / PAL

出厂预设设定根据购买本照相机的地区而异。

要在电视机上播放照相机图像,请根据电视机的视频信号类型设定视频输出。 • 根据国家/地区的电视机视频信号类型。

NTSC:北美、台湾、韩国、日本

PAL: 欧洲国家、中国

### 在电视机上播放图像

连接前关闭照相机和电视机。

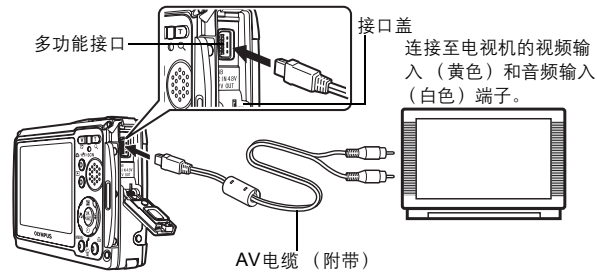

### 设定照相机

按 下 钮打开照相机电源。

• 最后拍摄的图像显示在电视机上。 请使用箭头钮 (√)) 选择想要显 示的图像。

### 设定电视机

打开电视机电源,并将其设为视频输 入模式。

• 有关切换到视频输入的详细说明, 请参阅电视机的使用说明书。
## **3 打印图像**

可以打印出您所拍摄的图像。

如果在家里打印图像, 您可以将照相机直接连接到打印机, 或者将照相机连接电 脑,并先下载图像到电脑。

如果要到冲印店,建议您先将打印预约资料存储在插卡上。使用打印预约,您可 以方便地在家中使用个人 DPOF 兼容打印机或在支持 DPOF 的冲印店打印出图 像。 DPOF 是一种用于记录来自数码照相机的自动打印信息的标准格式。它允许 您将想要打印的图像和打印数等资料存储在插卡上,以便在家中或在冲印店自动 打印图像。

本章对直接打印和打印预约进行了说明。

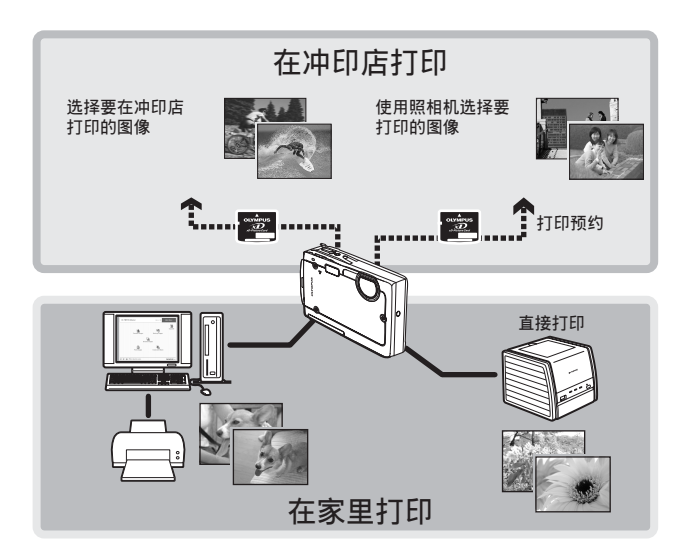

## 直接打印 (PictBridge)

## 使用直接打印功能

通过将照相机连接到 PictBridge 兼容的打印机,可以直接打印出拍摄的图像。在 照相机的液晶显示屏上选择要打印的图像以及打印数。 若要确定打印机是否与 PictBridge 兼容,请参阅打印机的使用说明书。

#### ဠඐဵ **PictBridge?**

用于连接不同制造商所生产的数码相机和打印机,并直接打印出图像的标准。

- 可用的打印模式、纸张尺寸等会根据所使用的打印机而异。请参阅打印机的 使用说明书。
- •有关打印纸的类型、墨盒等的详细说明,请参阅打印机的使用说明书。

## 简单打印

[简单打印]可用于打印液晶显示屏中显示的图像。 所选的图像使用打印机的标准设定打印。不打印日期和文件名称。

#### 标准设定

所有支持 PictBridge 的打印机都有标准的打印设定。如果在设定画面上选择 [标准设定] (第 [40](#page-39-0) 页到 [41](#page-40-0) 页), 则会根据这些设定打印图像。有关标准设定, 请参阅打印机的使用说 明书或与打印机制造商联络。

## <span id="page-37-0"></span>1 显示要在液晶显示屏上以播放模式打印的图像。

## 2 开启打印机电源并将照相机附带的 USB 电缆插入照相机的多功能接 口和打印机的 USB 接口。

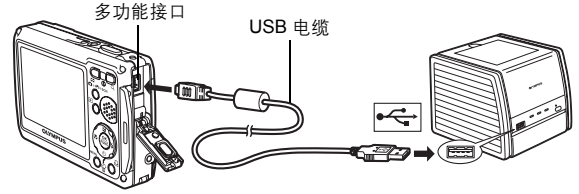

- 显示 「简单打印开始】画面。
- •有关如何开启打印机电源以及 USB 接口位置的详细说明, 请参阅打印机的 使用说明书。

## <span id="page-38-0"></span>3 按凸钮。

• 打印开始。

- 打印完成时,显示图像选择画面。要打印其 他图像,按 < 1 法择一张图像,并按 口 钮。
- 打印结束后, 显示图像选择画面时从照相 机拔下 USB 电缆。
- $4$  从照相机拔下 USB 电缆。
- $5$  从打印机拔下 USB 电缆。

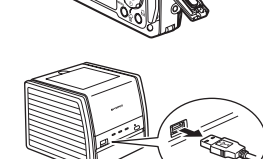

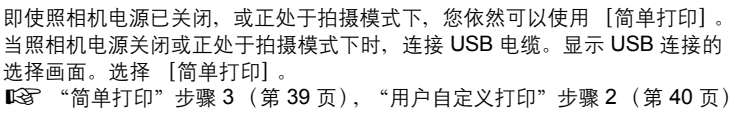

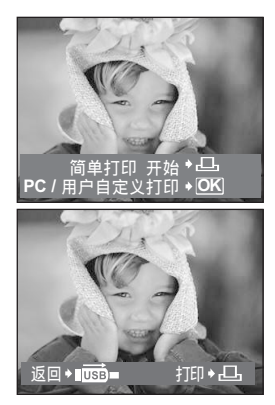

**September** 

## 其他打印模式和打印设定 (用户自定义打印)

 $1$  显示根据第 [38](#page-37-0) 页上的步骤 1 和 2 右侧 正在显示的画面,并按隐。

<span id="page-39-1"></span>2 选择 [用户自定义打印], 并按 ,

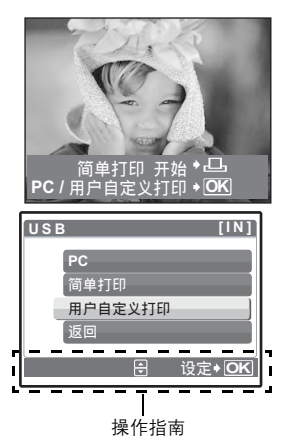

## 3 根据操作指南进行打印设定。

<span id="page-39-0"></span>选择要打印的图像 (仅限于插入插卡时)

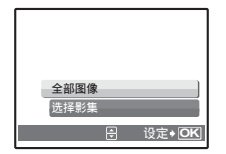

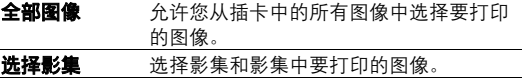

## 洗择打印模式

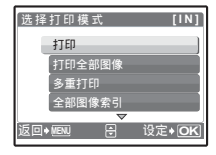

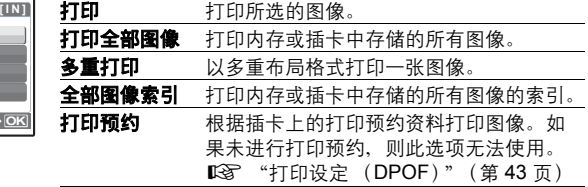

## 设定打印纸

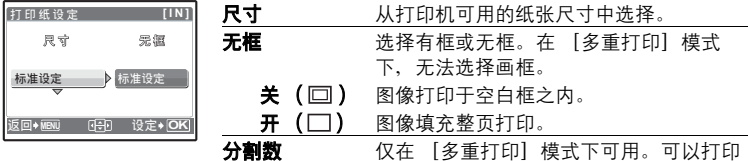

## ᓖ

• 如果不显示 [打印纸设定]画面, [尺寸]、[无框] 和 [分割数] 将被设为 [标准设定]。

## <span id="page-40-0"></span>选择要打印的图像

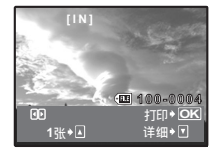

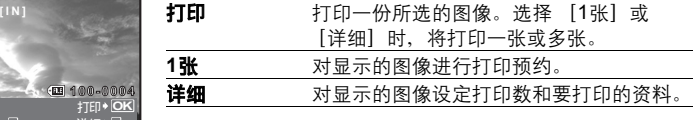

的打印数根据打印机而异。

按 <1 达择要打印的图像。还可以使用变焦钮并从索引显示选择图像。

## 设定打印数和要打印的资料

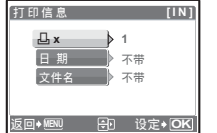

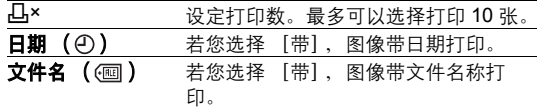

## 4 选择 [确定], 并按 ,

- 打印开始。
- 打印完成时, 显示 [选择打印模式]画面。

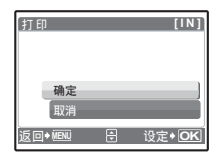

## 取消打印

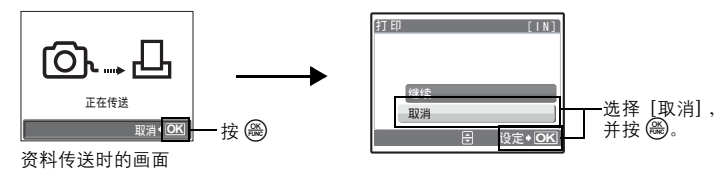

## 5 在 [选择打印模式] 画面中, 按 MENU 钮。

• 显示信息。

打印图像

3

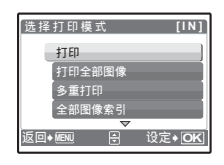

## $6$  从照相机拔下 USB 电缆。

• 照相机关闭电源。

## *7* ࠭ࡌ፝૦ڰሆ **USB** ࢟಄ă

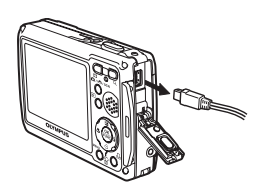

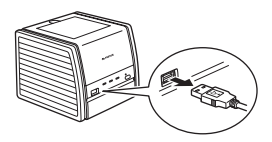

## <span id="page-42-0"></span>打印设定 (DPOF)

## 如何讲行打印预约

打印预约用来将图像存储在插卡上的同时保存打印资料 (打印数和日期/时间 信息)。

仅可以预约打印存储在插卡上的图像。在进行打印预约之前,请在照相机中插 入记录有图像的插卡。

带打印预约的图像可以通过以下途径打印。

#### 利用 DPOF 兼容的冲印店打印。

可以使用打印预约资料打印图像。

#### 使用 DPOF 兼容的打印机打印。

可以不使用电脑而直接从包含打印预约资料的插卡进行打印。有关详细说 明,请参阅打印机的使用说明书。还有可能需要使用电脑插卡转接器。

## H \*

- 用其他装置设定的 DPOF 预约内容无法用本照相机改变。请用原装置改变。如 果插卡包含由其他装置设定的 DPOF 预约内容,使用本照相机输入预约内容可 能覆盖以前的预约内容。
- 每个插卡最多可以对 999 张图像进行DPOF打印预约。
- 在有些打印机上或冲印店中,可能无法使用某些功能。

#### 不使用 DPOF 进行打印

- 存储于内存中的图像无法在冲印店打印。交付打印之前,需要将图像复制到插 卡。
	- ■图 "备份 [将内存中的图像复制到插卡"\(第](#page-30-0) 31 页)

### 1 张预约

按照操作指南为选择的图像进行打印预约。

- 1 在播放模式中按 MENU 钮并显示顶层菜单。
- 2 选择 [打印预约] ▶ [凸], 并按 ,
	- •播放影集: 顶层菜单 ▶ [打印预约] ▶ [A]
		- 操作指南

ऩૄ **MENU** ࢾ **OK**

**[xD] <sup>0</sup>**

移动◆匝 岂 设定

 $\Theta$ 

无 日期 时间

**LB** 打印预约

预约 取消预约

āā**1**DŽāā **1** \*

ऩૄ **MENU** ࢾ **OK**

ऩૄ **MENU** ࢾ **OK**

**[xD]**

**OK**

**[xD]**

**[xD]**

**4**

**HQ**

**'06.03.26 12:30 100-0004**

几打印箱约

Л,

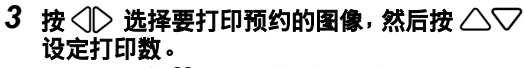

- 无法对带有 8 的图像进行打印预约。
- 重复步骤 3,对其他图像进行打印预约。
- 4 完成打印预约时, 按 ,
- 5 选择日期和时间打印设定,并按(2)。
	- 无 图像不带日期和时间打印。
	- 日期 选择的图像带拍摄日期打印。
	- 时间 选择的图像带拍摄时间打印。
- 6 洗择 「预约1,并按(%)。

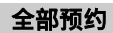

预约插卡中存储的所有图像。打印数设为每张图像打印一份。

- 1 在播放模式中按 MENU 钮并显示顶层菜单。
- 2 选择 「打印预约】▶ 「出】, 并按 (2)。
	- •播放影集: 顶层菜单▶ [打印预约] ▶ [L

门印图像

## 3 选择日期和时间设定,并按(2)。

无 图像不带日期和时间打印。 日期 全部图像带拍摄日期打印。 时间 全部图像带拍摄时间打印。

4 洗择 「预约1, 并按(2)。

## 重新设定打印预约资料

可以重设所有打印预约资料,或仅对选择的图像重设。

- 1 选择顶层菜单 ▶ 「打印预约】, 并按( ...
	- 播放影集: 顶层菜单 ▶ [打印预约]

## 对所有图像重设打印预约资料

- 2 选择 [凸] 或 [出], 并按, .
- 3 洗择 [重设], 并按()。

### 重设所选图像的打印预约资料

- 2 选择 [日], 并按(3)。
- 3 选择 [保持], 并按()。
- *4* ږ 43 ኡᐋิገནሿࡌ፝ᎾᏖࡼᅄስLj݀ږ 2 ࡌ፝ၫିᒗ **0**ă
	- 重复步骤 4, 取消其他图像的打印预约。
- 5 完成取消打印预约后, 按 @。

## 6 选择日期和时间设定,并按(28)。

• 此设定应用于带打印预约的剩余图像。

7 选择 「预约1,并按(2)。

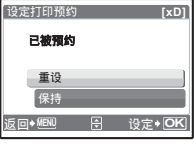

## 4 将照相机连接至电脑

## 流程

您可以使用照相机附带的 USB 电缆将照相机连接电脑,并使用 OLYMPUS Master 软件 (也随照相机附带)下载 (传送)图像到电脑。

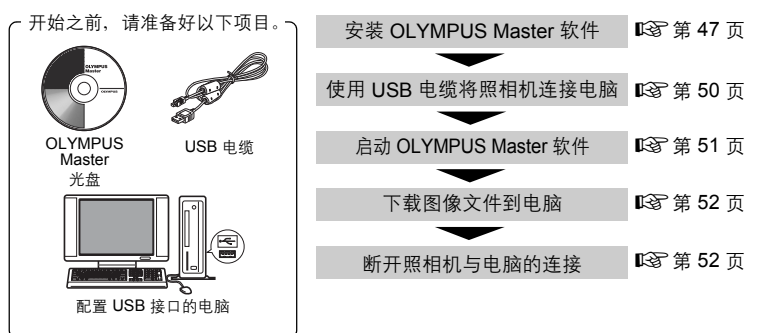

## ဧ **OLYMPUS Master**

### **OLYMPUS Master 是什么?**

OLYMPUS Master 是应用软件,用于在电脑上编辑数码照相机拍摄的图像。将 它安装在您的电脑上可用来:

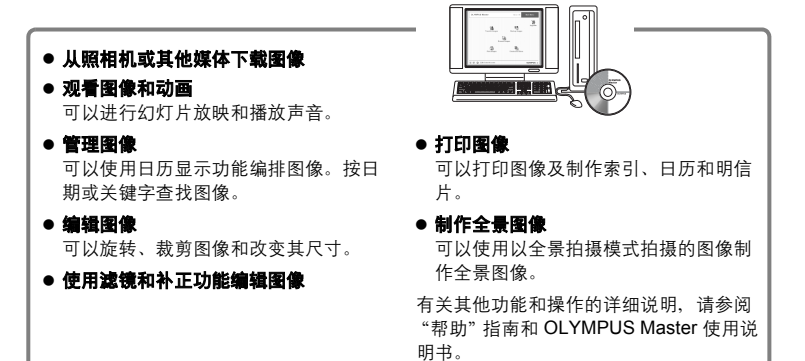

### <span id="page-46-0"></span>**安装 OLYMPUS Master 软件**

在安装 OLYMPUS Master 软件之前,请确认您的电脑符合以下系统要求。 对于较新的操作系统,请参阅记载于本说明书封底的 Olympus 网站。

#### 工作环境 **Windows**

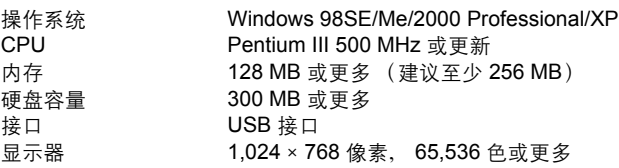

## ᓖ

- 仅在预装操作系统的电脑上,资料传送才有保证。
- 要在 Windows 2000 Professional/XP 中安装软件, 您必须以具有管理员权限的 用户登录。
- 电脑上必须安装 Internet Explorer 和 QuickTime 6 或更新版本。
- Windows XP 对应于 Windows XP Professional/Home Edition。
- Windows 2000 对应于 Windows 2000 Professional。
- 如果您使用 Windows 98SE, 则会自动安装 USB 驱动程序。

#### **Macintosh**

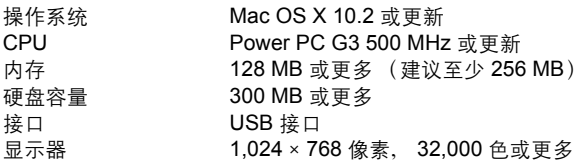

## H \*

- 仅在配备内置 USB 接口的 Macintosh 电脑上, 操作才有保证。
- 必须安装 QuickTime 6 或更新版本和 Safari 1.0 或更新版本。
- 在进行以下操作之前,请务必移除媒体 (拖放到垃圾桶图标)。否则可能导致 电脑操作不稳定,需要重新启动。
	- 拔下连接照相机与电脑的电缆
	- 关闭照相机电源
	- 打开照相机的电池/插卡舱盖

#### **Windows**

## 1 将光盘插入光盘驱动器。

- 显示 OLYMPUS Master 安装画面。
- 如果画面未显示, 请双击 "我的电脑"图 标,然后单击光盘图标。

### $2$  单击 "OLYMPUS Master"。

- 显示 QuickTime 安装画面。
- 使用 OLYMPUS Master 需要用到 QuickTime。如果 QuickTime 画面未显示, 则 QuickTime 6 或更新版本已经安装到电脑 上。此时,进到步骤 4。

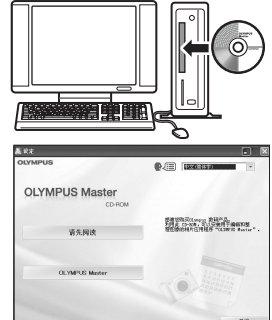

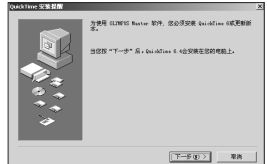

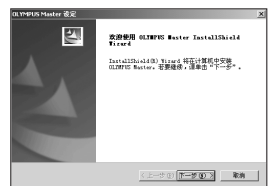

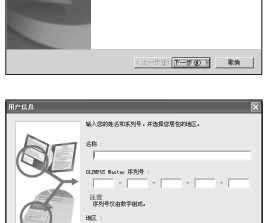

## 3 单击 "下一步"并按照画面指示进行操 作。

- 当 QuickTime 授权协议显示时, 请阅读协议 并单击 "同意"继续安装。
- 显示 OLYMPUS Master 安装画面。

## 4 按照画面指示进行操作。

- 当 OLYMPUS Master 授权协议显示时,请阅 读协议并单击 "是"继续安装。
- 当显示 "用户信息"对话框时,请输入 "名 称"和 "OLYMPUS Master 序列号", 选择 地区并单击 "下一步"。 有关序列号,请参阅光盘包装盒上的贴条。
- 当 DirectX 授权协议显示时, 请阅读协议并 单击 "是"。
- 显示是否要安装 Adobe Reader 的画面。需 要用 Adobe Reader 阅读 OLYMPUS Master 使用说明书。如果未显示此画 面, 则 Adobe Reader 已经安装到电脑上。要安装 Adobe Reader, 单击 "确定"。

4 将照相机连接至电脑 48 ﷺ 1999年第1999年第1999年第1999年第1999年第1999年第1999年第1999年第1999年第1999年第1999年第1999年第1999

## 5 按照画面指示讲行操作。

• 显示确认安装完成的画面。单击 "完成"。

### 6 当屏幕显示是否要重新启动电脑的询问 时, 选择立即重新启动的选项并单击 "确定"。

- 电脑重新启动。
- 从光盘驱动器取出光盘并保存。

#### **Macintosh**

- 1 将光盘插入光盘驱动器。
	- 显示光盘窗口。
	- 如果未显示光盘窗口,请双击桌面上的光盘图标。

## 2 双击所需的语言文件夹。

## 3 **观击 "Installer" 图标**。

- OLYMPUS Master 安装程序启动。
- 按照画面指示进行操作。
- 当 OLYMPUS Master 授权协议显示时, 请阅读协议 并单击 "继续",然后单击 "同意"继续安装。
- 显示确认安装完成的画面。

## $4$  单击 "完成"。

• 显示第一个画面。

### $5$  单击 "重新启动"。

- 电脑重新启动。
- 从光盘驱动器取出光盘并保存。

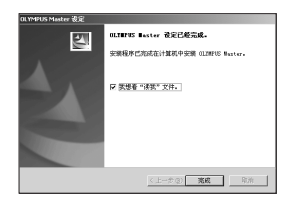

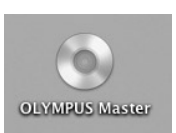

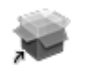

Installer

## <span id="page-49-0"></span>将照相机连接至电脑

## 1 确定照相机电源已经关闭。

- 液晶显示屏关闭。
- 镜头盖已关闭。
- 2 使用附带的 USB 电缆将照相机上的多功能接 口连接到计算机上的 USB 端口。
	- 请参阅电脑的使用说明书查找 USB 接口的位 置。
	- 照相机自动开启电源。
	- 液晶显示屏开启,并显示 USB 连接的选择画 面。

## 3 选择 [PC], 并按(2)。

## 4 照相机被电脑识别。

#### • **Windows**

当您首次将照相机连接电脑时,电脑会尝试识别照 相机。单击 "确定"退出所显示的信息。照相机被 识别为 "可移动磁盘"。

#### • **Macintosh**

iPhoto 程序是用于管理数码图像的预设应用程序。当您首次连接数码照相 机时, iPhoto 应用程序会自动启动,因此,关闭此应用程序并启动 OLYMPUS Master。

## ᓖ

- 当照相机与电脑连接时,照相机的功能会被禁用。
- 将照相机通过 USB 集线器连接到计算机会导致不稳定操作。这时请勿使用集线 器,而直接将照相机连接至电脑。

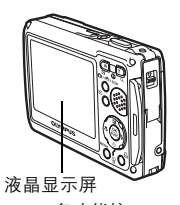

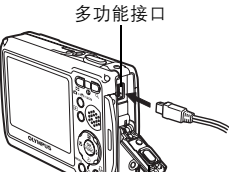

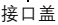

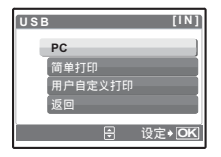

## <span id="page-50-0"></span>**启动 OLYMPUS Master 软件**

### **Windows**

### 1 观击桌面上的 "OLYMPUS Master"图标 **整**。

- 显示主菜单。
- 安装后首次启动 OLYMPUS Master 时, 会在显示主菜单之前显示 "用户 注册"对话框。请按照提示填写注册表格。

#### **Macintosh**

- $1$  观  $+$  "OLYMPUS Master" 文件夹中的 "OLYMPUS Master" 图 标整。
	- 显示主菜单。
	- 首次启动 OLYMPUS Master 时,会在显示主 菜单之前显示 "用户信息"对话框。请输入 "名称"和 "OLYMPUS Master 序列号", 并选择地区。
	- 在显示 "用户信息"对话框之后显示 "用 户注册"对话框。请按照提示填写注册表 格。

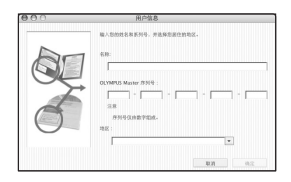

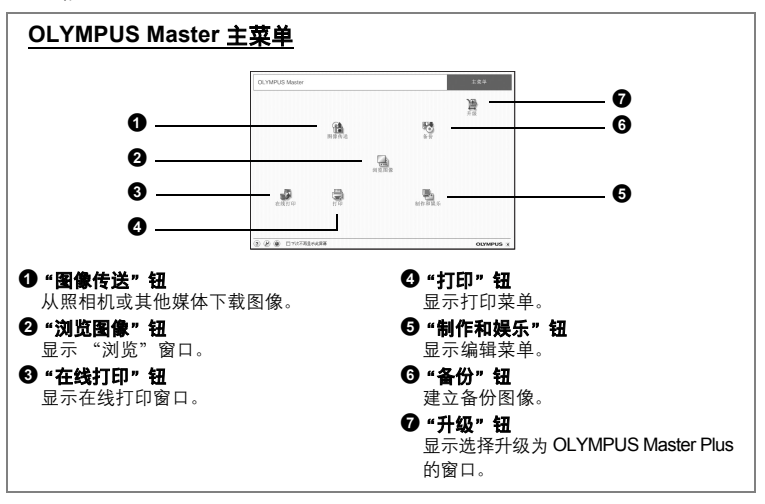

## ᅓ߲ **OLYMPUS Master**

## 1 单击主菜单上的 "退出" X.

• 退出 OLYMPUS Master。

4

将照相机连接至电脑

## 在电脑上显示照相机图像

## <span id="page-51-0"></span>下载和保存图像

## 1 在 OLYMPUS Master 主菜单上单击 "图像传送" [3]。

• 显示选择来源的菜单。

## 2 单击 "来自相机" a.

• 显示选择图像的窗口。照相机中的全部图像 均显示。

## 3 选择图像文件并单击"图像传送"。

• 指示下载完成的窗口显示。

**Control State**  $= 12.52$ 

立刻测试图像

誕

 $<sup>3</sup>$ </sup>

麻

 $\mathcal{B}$ 

.<br>Williams Ma

◎ 图像传送

membre.

## 4 单击 "立刻浏览图像"。

- 下载的图像显示在浏览窗口中。
- 要返回主菜单,在 "浏览"窗口中单击 "主菜单"。

<span id="page-51-1"></span>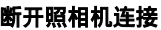

1 确定插卡读写指示灯停止闪烁。

插卡读写指示灯

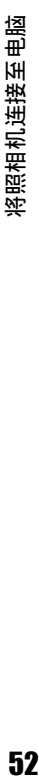

4

## $2$  作以下准备以拔下 USB 电缆。

### **Windows 98SE**

- (1) 双击 "我的电脑"图标,然后右键单击 "可移动 磁盘"图标以显示菜单。
- 2 单击菜单上的 "弹出"。

### **Windows Me/2000/XP**

- $(1)$ 单击系统托盘中的"拔出或弹出硬件" $\mathbb{S}$ 图 标。
- 2 单击显示的信息。
- 3 当显示信息说可以安全地移除硬件时,单击 "确定"。

#### **Macintosh**

- 1 拖动桌面上的 "Untitled"或 "NO\_NAME"图 标时,垃圾桶图标会变为弹出图标。请将它拖 放到弹出图标。
- $3$  从照相机拔下 USB 电缆。

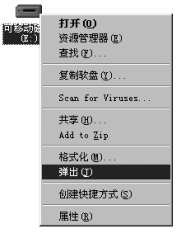

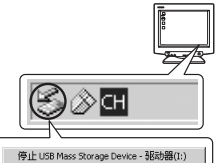

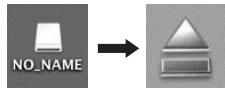

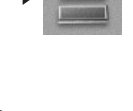

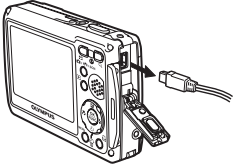

## **H**

• Windows Me/2000/XP:在您单击 "拔出或弹出硬件"时,可能显示警告信息。 请确定没有正在从照相机下载图像资料并且所有应用程序均关闭。再次单击 "拔出或弹出硬件"图标并拔下电缆。

## 观看静止图像和动画

## 1 在 OLYMPUS Master 主菜单上单击 "浏览图像"||.

- 显示 "浏览"窗口。
- 2 双击您要观看的静止图像缩略图。

- OLYMPUS Master 切换到检视模式, 图 像被放大。
- 要返回主菜单,在 "浏览"窗口中单击 "主菜单"。

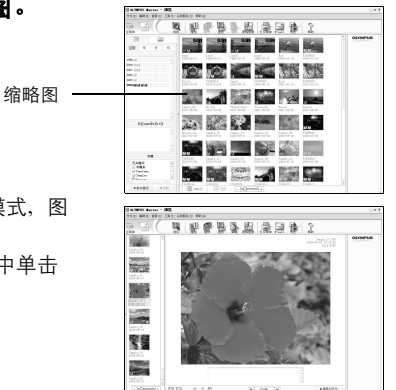

#### 观看动画

## 1 在"浏览"窗口中双击您要观看的动画缩略图。

• OLYMPUS Master 切换到检视模式, 显示动画的第一张图像。

## 2 要播放动画,单击画面底部的播放钮。

控制组件的名称和功能如下所示。

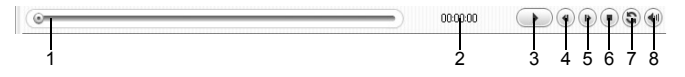

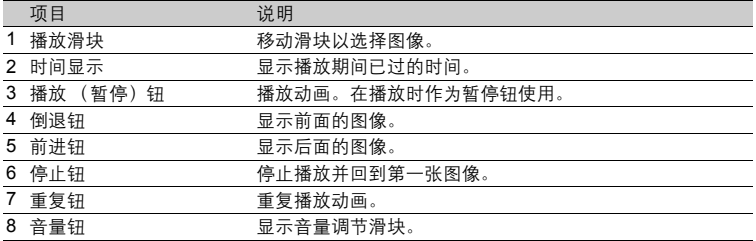

## 打印图像

可以从照片、索引、明信片和日历菜单打印图像。以下使用照片菜单进行说明。

- 1 在 OLYMPUS Master 主菜单上单击 "打印"
	- 显示打印菜单。
- 2 单击 "相片" ■·
	- 显示 "打印相片"窗口。

## 3 在"打印相片"窗口中单击"打印机设 定"。

• 显示打印机设定画面。请进行必要的打印机 设定。

## 4 洗择布局和尺寸。

• 要随图像打印日期和时间,请勾选 "打印日 期"旁的小框,并选择 "日期"或 "日期 和时间"。

## 5 洗择要打印的缩略图并单击"添加"。

• 在布局上会显示所选图像的预览。

## $6$  洗择打印数。

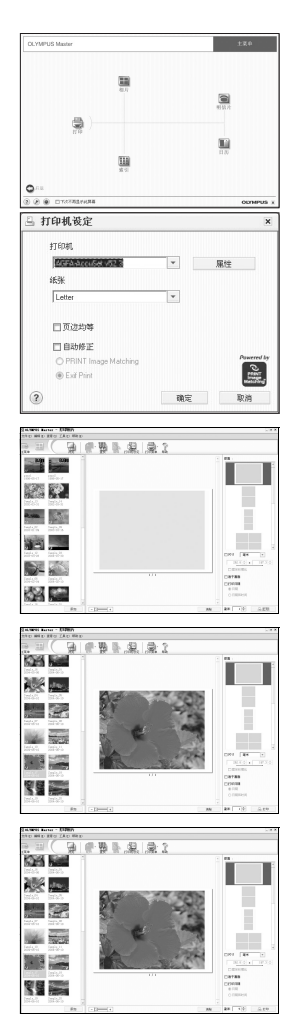

## $7$  单击 "打印"。

- 打印开始。
- •要返回主菜单,在"打印相片"窗口中单击"菜单"。

## 不使用 OLYMPUS Master 将图像下载和保存到电脑

本照相机与 USB 大容量存储器兼容。可以使用照相机附带的 USB 电缆将照相机 连接电脑来下载和保存图像,而不使用 OLYMPUS Master。使用 USB 电缆将照 相机连接电脑时,需要以下环境。

**Windows**: Windows 98SE/Me/2000 Professional/XP

**Macintosh**: Mac OS 9.0 至 9.2/X

## ᓖ

• 如果您的电脑运行 Windows 98SE. 则需要安装 USB 驱动程序。使用 USB 电 缆将照相机连接电脑之前,请双击附带的 OLYMPUS Master 光盘上以下文件夹 中的文件。

(驱动器名称):\USB\INSTALL.EXE

- 即使您的电脑配置了 USB 接口, 在以下环境中资料传送也不能保证。
	- Windows 95/98/NT 4.0
	- 从 Windows 95/98 升级的 Windows 98SE
	- Mac OS 8.6 或更早版本
	- 以扩展卡等另外安装 USB 接口的电脑
	- 不带预装操作系统的电脑和自行组装电脑

5

## 5 更了解您的照相机

## 拍摄要点和信息

#### 开始拍摄之前的提示

## 即使装入了电池照相机也未打开

#### 电池未充满电

• 使用充电器对电池充电。

#### 电池因寒冷暂时不能使用

• 电池性能在低温下会下降, 充电不足不能打开照相机电源。取出电池, 在口 袋中放置片刻捂热。

### │按下快门钮时不能拍摄

#### 照相机处于待机模式

• 为了节省电池电量, 如果照相机打开时无操作 (镜头盖打开并且显示屏打开 时),照相机自动进入待机模式并且显示屏自动关闭。在此模式下即使完全按 下快门钮也不会拍摄。操作变焦钮或其他钮将照相机从待机模式中恢复再拍 摄图像。如果照相机被闲置15分钟,将会自动关闭 (镜头盖关闭并且显示屏 关闭)。按 POWER 钮打开照相机电源。

#### 模式设为播放模式

• 该模式在液晶显示屏上显示拍摄的图像。请按 ☎/k♥)/SCN 钮将模式设为拍 摄模式。

#### 闪光灯正在充电

• 请等到 ↓ (闪光灯充电)指示停止闪烁再拍摄图像。

#### 存储器标尺已满

• 存储器标尺已满时不会拍摄任何图像。等到存储器标尺有空间后再拍摄。

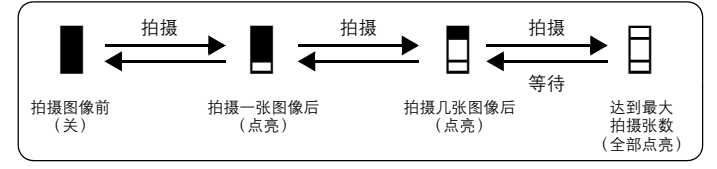

## 照相机从购买时开始一直在相同条件下使用 │日期和时间未设定

- 购买时照相机未设定日期和时间。使用照相机前设定日期和时间。
- [图 "4 [设定日期和时间"\(第](#page-33-0) 34 页)

#### 电池被从照相机中取出。

• 如果照相机被取出电池约 1 天,日期和时间设定将回到出厂预设设定。在拍 摄重要图像之前,请检查日期和时间的设定是否正确。

#### 拍摄要点

#### 对被摄对象聚焦

根据被摄对象,有多种聚焦方式。

#### 被摄对象不外在画框中央时

- 将被摄对象放在画框中央,在被摄对象上锁定聚焦,然后重新取景构图。
- 将 [AF模式] 设为 [iESP]。

LGG "AF 模式 改变聚焦区域" (第 21 页)

#### 被摄对象快速移动

• 将照相机聚焦在大约想要拍摄的被摄对象距离相同的一个点上 (半按快门 钮)然后重新取景构图并等待被摄对象进入画框。

### │难以聚焦的被摄对象

• 在某些情况下,使用自动聚焦可能很难聚焦。液晶显示屏上的绿色指示灯点 亮,可让您检查聚焦是否锁定。

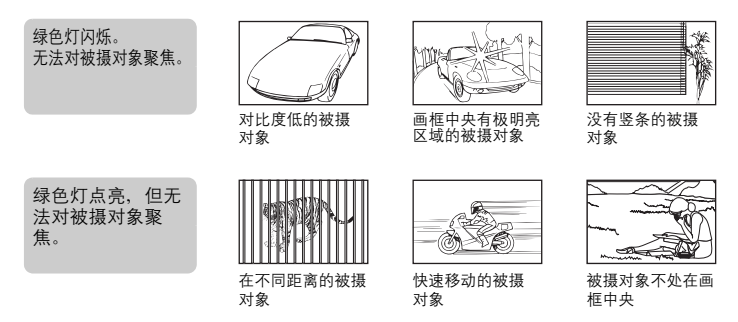

在这些情况下,对与被摄对象距离相同的高对比度物体聚焦 (聚焦锁定), 重新取景,然后拍摄。如果被摄对象上没有竖条,请垂直持拿照相机,并半 按下快门钮用聚焦锁定功能聚焦,然后保持半按快门钮的状态,将照相机恢 复至水平位置后拍摄。

### |拍摄不模糊的图像

正确持拿照相机,轻轻按下快门钮拍摄图像。在 (@ ) 模式下拍摄图像时可以减 小模糊。

导致图像模糊的因素如下:

- 使用光学变焦、数码变焦或以高放大倍率变焦拍摄图像时
- 设定低快门速度拍摄较暗的被摄对象
- 无法使用闪光灯或者选择了低快门速度设定 SCN 模式。

#### │不使用闪光灯拍摄图像

光线不足时闪光灯自动闪光。如果被摄对象太远,闪光灯可能没有效果。下面是 如何在这种情况下不使用闪光灯拍摄图像。

#### 将照相机设为 ((@)) 模式

- 由于 CCD 的感光度自动增大,可以将闪光灯关闭,在较暗的地方握持照相机 并拍摄图像。
- [3] "(() [使用数码影像防抖功能拍摄图像"\(第](#page-8-0)9页)

#### ࢾǷ**ISO**ǹ ࡍᐐ

- 增大 [ISO] 设定值
- **"ISO 改变 ISO [感光度"\(第](#page-18-0) 19 页)**

### 图像太粗糙

有几种因素会导致图像显得粗糙。

#### 使用数码变焦拍摄近距离图像

• 使用数码变焦时, 部分图像被裁切并放大。放大倍率越大, 图像就会显得越 粗糙。

■图 "数码变焦 [拉近被摄对象"\(第](#page-19-0) 20 页)

#### ᐐࡍ **ISO** ঢࣞ

- 增大 [ISO] 设定时, 可能会出现 "噪声", 不需要的色点或不平整的颜色, 使图像看起来有粗糙的外观。本款照相机具有以高感光度拍摄同时抑制噪声 的功能;但是增大 ISO 感光度拍摄的图像要比使用低感光度所拍摄的图像更 粗糙。
- **■窗 "ISO 改变 ISO [感光度"\(第](#page-18-0) 19 页)**

### │使用正确的颜色拍摄图像

- 图像的颜色与拍摄的实际颜色和实际颜色不同的原因是因为是光源照射物体。 [WB]是可以使照相机判断正确颜色的功能。一般情况下,[自动]设定具 有最佳白平衡,但根据被摄对象,更改 [WB]设定可能会更好。
	- 被摄对象处于晴天中的阴影时
	- 被摄对象同时被自然光和室内光线照射时,如靠近窗户时
	- 画框中央没有白色时

g"WB [调节图像色彩"\(第](#page-18-1) 19 页)

#### │拍摄白色海滩或雪景的图像

•在 SCN 模式下使用 F76 拍摄图像。适合干晴天在海滩或雪地拍摄。

- $\mathbb{R}$  "SCN [根据情况选择场景拍摄图像"\(第](#page-17-0) 18 页)
	- 明亮的被摄对象 (如雪)的图像常常比其原色要暗。将 [图]向 [+] 方向 调节,使这些被摄对象更接近其真实的明暗度。相反,拍摄较暗被摄对象时, 向 [–]方向调节会非常有效。有时,使用闪光灯可能达不到理想的亮度 (曝光)。
- $\mathbb{R}$   $\mathbb{G}$  " $\triangle$   $\mathbb{Z}$   $\mathbb{H}$  at by  $\mathbb{Z}$   $\mathbb{R}$   $\mathbb{R}$   $\mathbb{Z}$   $\mathbb{F}$   $\mathbb{Z}$   $\mathbb{Z}$   $\mathbb{Z}$   $\mathbb{Z}$   $\mathbb{Z}$   $\mathbb{Z}$   $\mathbb{Z}$   $\mathbb{Z}$   $\mathbb{Z}$   $\mathbb{Z}$   $\mathbb{Z}$   $\mathbb{Z}$   $\mathbb{Z}$   $\mathbb{Z}$   $\$

#### 拍摄背光被摄对象的图像

- 将 [ESP/[•]] 设为 [[•]], 可以根据液晶显示屏中央的亮度拍摄图像, 不 受背景光线的影响。
- $\mathbb{R}$  "ESP/ $\boxed{\bullet}$  [改变测量被摄对象亮度的区域"\(第](#page-19-1) 20 页)
	- 将闪光灯设为 [2] 启动强制闪光。背光拍摄图像时,被摄对象的脸部不会显 得暗。[2] 对背光拍摄和在荧光灯及其他人工照明条件下拍摄非常有效。
- ■图 "▷ ↓ 钘 闪光拍摄" (第 12 页)

#### │增加可拍摄的图像数

有两种方法记录使用本照相机拍摄的图像。

#### 将图像记录到内存

• 图像被记录到内存,当可存储静止图像数达到0时必须将照相机连接到计算机 以下载图像,然后从内存中删除图像。

#### 使用插卡 (选购)

- 插卡插入照相机时图像被记录到插卡。插卡已满时,可以将图像下载到计算 机,然后从插卡删除图像或使用一张新的插卡。
- •照相机中插入插卡时图像不会被记录到内存。使用 「备份】功能可以将内存 中的图像复制到插卡。
- ■图 "备份 [将内存中的图像复制到插卡"\(第](#page-30-0) 31 页) ["插卡"\(第](#page-73-0) 74 页)

#### 可存储静止图像数和动画记录长度

静止图像

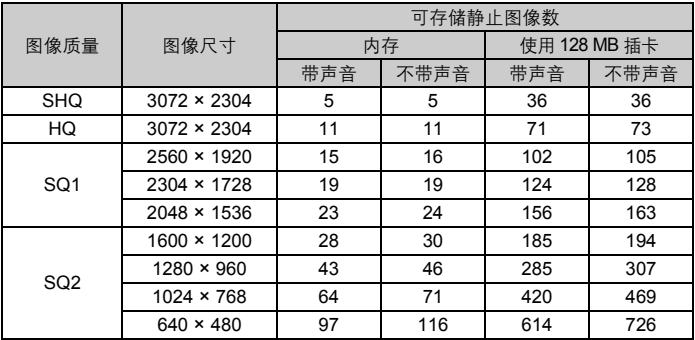

动画

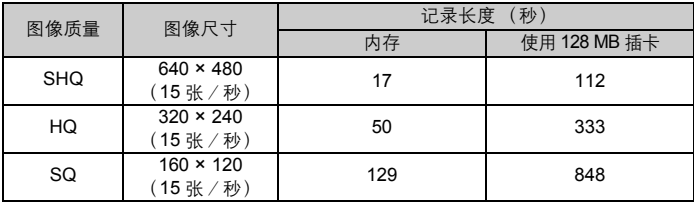

## 使用新插卡

- 如果使用非 Olympus 插卡或者将插卡用于其他应用程序,例如用于计算机, 将显示信息 [这张卡不能使用]。要在本照相机上使用该插卡,使用 [格式 化] 功能将插卡格式化。
- [37] "格式化 [格式化内存或插卡"\(第](#page-30-1)31页)

## 指示灯

本照相机使用几种指示灯显示照相机状态。

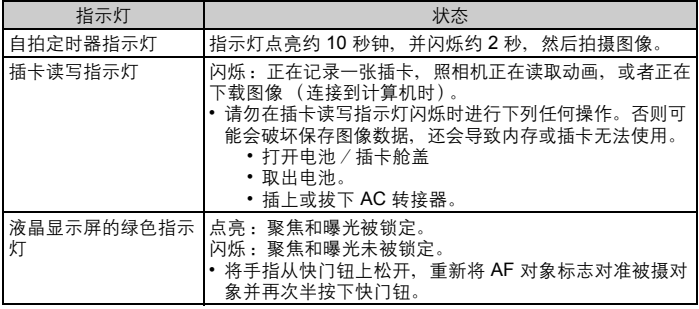

## 延长电池的使用寿命

- 不拍摄图像时进行下列操作会消耗电池电力。
	- 反复半按快门钮
	- 反复使用变焦
- 要节省电池电力,不使用照相机时关闭照相机电源。

## │无法从菜单中选择的功能

- 使用箭头钮 (△▽〈12〉)时无法从菜单中选择一些项目。
	- 无法使用当前拍摄模式设定的项目
	- 由于项目已经被设定无法设定的项目;
		- [s2]、闪光模式等
	- 由于其他照相机拍摄的图像会被编辑而无法设定的项目。
- 照相机中没有插卡时无法使用的一些功能。

[全景拍摄]、[格式化](插卡)、[备份]、[打印预约]、[P]、 [红眼补正]、[黑白]、[棕褐色]、[画框合成]、[标题合成]、 [日历合成]、[亮度补正]、[彩度补正]、[登录图像]、影集

## 法择最佳记录模式

记录模式包括需要图像尺寸和压缩级别。使用下面的示例来帮助决定拍摄时的最 佳记录模式。

#### 要在标准尺寸纸张上打印大尺寸图像/要在计算机上编辑并处理图像

• [SHQ] 或 [HQ]

#### 要打印明信片尺寸图像

 $\cdot$  [SQ1]

#### 要以电子邮件附件发送或发表在网站上

- $\cdot$  [SQ2]
- ■图 "图像质量 [改变图像质量"\(第](#page-16-0)17页)

## │要将功能设定恢复为预设设定

- 如果根据拍摄情况改变 [图像质量]或闪光灯设定 ( «(\*)) 和 SCN 除外), 即便电源被关闭也可以保持更改后的设定。要将设定恢复为预设设定,执行 [重设]。
- [3] "重设 [将拍摄功能恢复为预设设定"\(第](#page-17-1)18页)

## 播放帮助

### |无法补正红眼

• 根据图像, 红眼可能无法补正。另外, 除了眼睛以外的部分可能会被补正。

### │图像无法登记在影集中

- 每个影集中最多可登记 200 张图像。
- 相同图像不能登记到多个影集。

#### 播放要点

### │播放在内存中的图像

• 照相机中插入插卡时,无法播放内存中的图像。操作照相机前取出插卡。

#### │快速显示需要的图像

- 使用影集功能。最多可以创建 12 个影集并将插卡上的图像输入到影集中。要 杳看图像, 按播放模式中的MENU 钮, 然后从顶层菜单选择影集进行播放。 相同图像不能加入到多个影集。
- ■图 "登录图像 [添加图像到影集"\(第](#page-26-0) 27 页) "影集 [查看影集中登记的图像"\(第](#page-27-0) 28 页)
	- 按变隹钮上的W以缩略图杳看图像 (索引显示) 或以日历格式 (日历显示) 查看图像。
- ■图 "变焦钮 拍摄 / 放大播放时变焦"(第11页)

#### 删除记录到静止图像中的声音

- 声音一旦添加到图像, 则不能删除声音。这时, 请在无声环境中重新录音。 如果内存或插卡中无足够的空间,则不能记录声音。
- ■图 "● [添加声音到静止图像"\(第](#page-25-0)26页)

## 在计算机上查看图像

### │在计算机画面上査看整张图像

计算机画面上显示的图像尺寸根据计算机设定而改变。液晶显示屏设为 1,024 × 768 时并且使用 Internet Explorer 浏览以 100% 杳看 2,048 × 1,536 的图像时, 如果不滚 动画面将无法查看整个图像。有以下几种方式在计算机画面上查看整个图像。

#### 使用图像浏览软件查看图像

• 安装附带光盘上的 OLYMPUS Master 软件。

#### 改变显示器设定

• 计算机桌面上的图标可能会重新排列。有关更改计算机设定的详细说明,请 参阅计算机的使用说明书。

# 当照相机中出现出错信息时⋯⋯

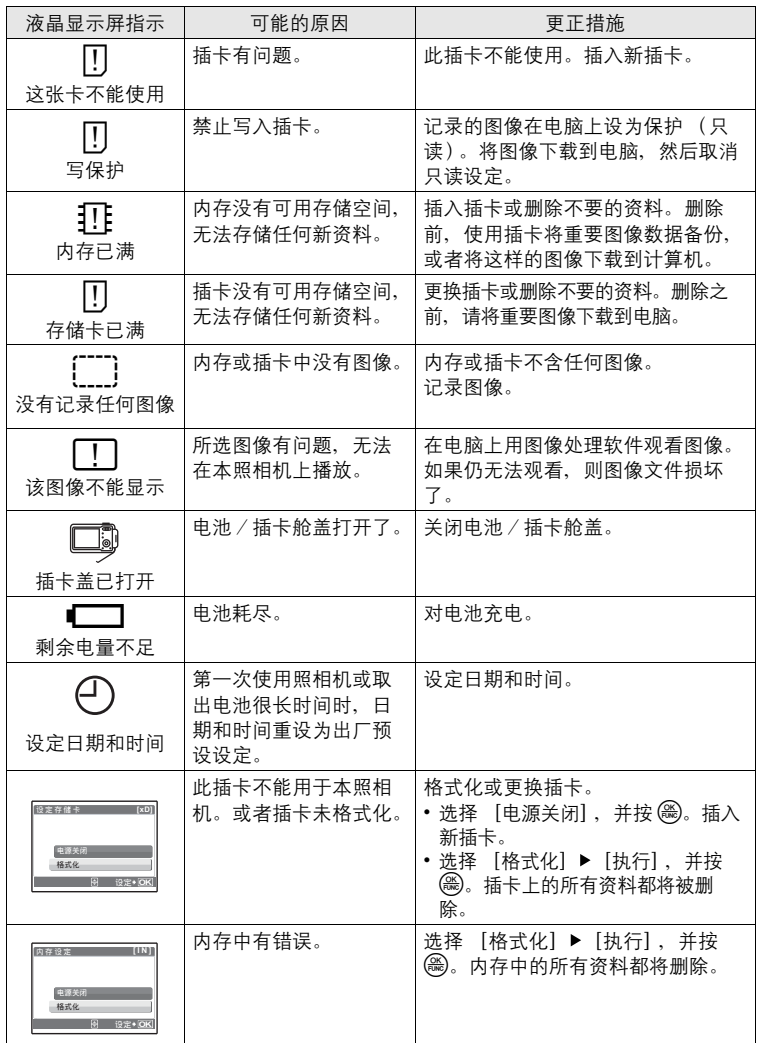

66<br>66 更了解您的照相机 5

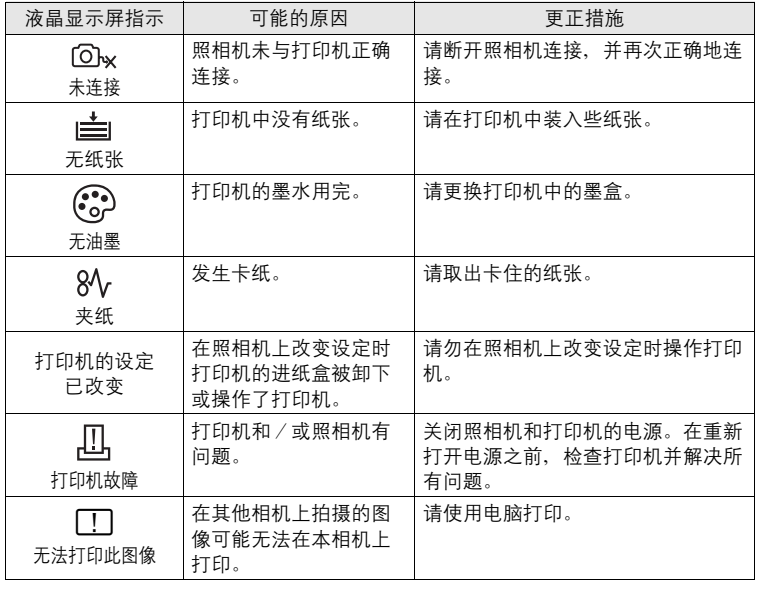

## 在拍摄模式和场景下可用的功能

有些功能无法在一些特定拍摄模式下设定。有关详细说明,请参见下表。 SCN 列中的灰色区域 ( ) 表示在 SCN 模式启动拍摄场景, 对这些可以设 定的功能有限制。

g["拍摄场景中限制的功能"\(第](#page-68-0) 69 页)

### 在拍摄模式下可用的功能

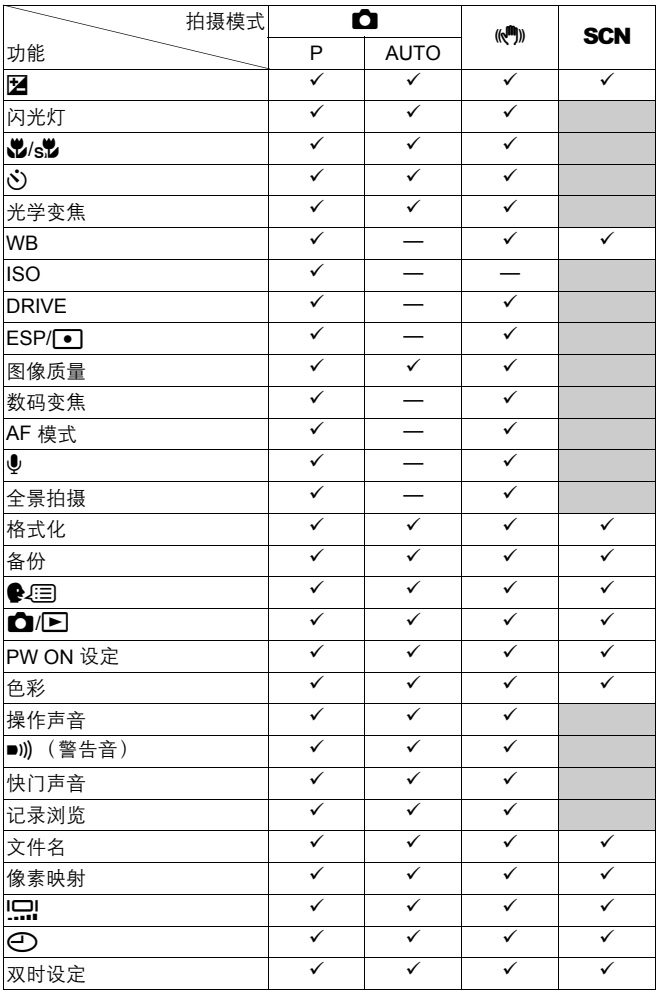

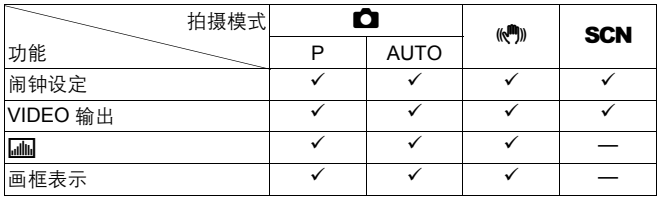

## <span id="page-68-0"></span>拍摄场景中限制的功能

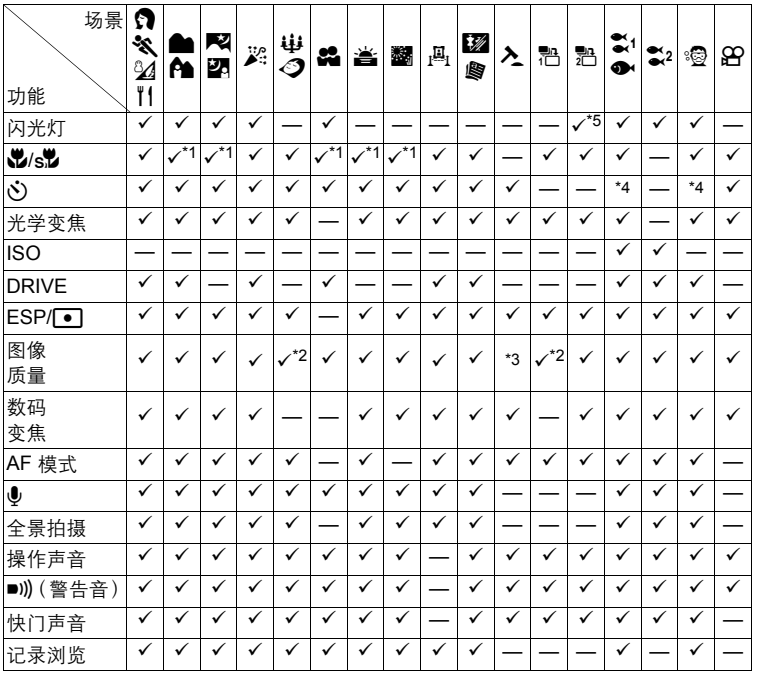

\*1 [st) 不可用。

\*2 只可以使用 [2048 × 1536] 以下的图像质量。

\*3 图像质量被固定为 [640 × 480] 。

\*4 AF 锁定打开。

\*5 不包括 [3]。

更了解您的照相机 更了解范绍弼监督。

## 用语表

#### CCD (电荷耦合器件)

它将穿过镜头的光转换成电信号。在本照相机中,用于拾取光线并转换成 RGB 信号 以建立一幅图像。

#### DCF (昭相机文件系统设计规则)

由日本电子及信息技术工业协会 (JEITA)制定的图像文件标准。

#### DPOF (数码打印预约格式)

用于在数码照相机上保存所需的打印设定。通过输入所要打印的图像和各图像的打 印张数,用户可方便地利用打印机或支持 DPOF 格式的照相馆打印所需图像。

#### ESP (电子洗取模式) 测光/数码 ESP 测光

它通过分别测量和计算图像中心和其他区域的亮度值来确定曝光。

#### **EV** (曝光值)

测量曝光的系统。光圈在 F1、快门速度为 1 秒时的曝光值为 EV0。光圈每增加一个 F 光阑或快门速度每增加一个单位, EV 增加 1。 EV 也可用于表示亮度和 ISO。

#### **ISO**

由国际标准化组织 (ISO)制定的表示胶卷速度的方法 (如 "ISO100")。 ISO 值越 高表示感光度越大,使图像在低亮度的条件下也能曝光。

#### JPEG (联合图像专家小组)

一种静止图像的压缩格式。使用本照相机拍摄的照片 (图像)以 JPEG 格式记录在 插卡上。将这些图像下载到个人电脑后,用户可以用图像应用软件进行编辑或用因 特网浏览器观看图像。

#### NTSC (全国电视系统委员会制式) / PAL (涿行倒相制式)

电视制式。 NTSC 主要用于日本、北美和韩国。 PAL 主要用于欧洲和中国。

#### **PictBridge**

用于连接不同制造商所生产的数码相机和打印机,并直接打印出图像的标准。

#### TFT (**薄膜电晶体) 彩色液晶显示屏**

使用薄膜技术构造的晶体管彩色液晶显示屏。

#### 曝光

用于获取图像的光量。曝光由打开快门的时间 (快门速度)和通过透镜 (光圈)的 光量决定。

#### 常规照片

这是指使用碘化银照相 (常规的非数码摄影的拍摄方式)。此系统相对于静止录像 与数码拍摄。

#### 程序自动

也称为程序 AE 模式。照相机自动设定拍摄的最佳快门速度和光圈。

#### 待机模式

设计为节省电池寿命的模式。如果在一定的时间内不操作照相机,它自动进入待机模 式。使用照相机上的任意钮 (快门钮、箭头钮 (△▽◁▷)等)便可退出待机模 式。

#### 对比度检测方式

用于测量至被摄对象的距离。照相机根据被摄对象的对比度等级来确定图像是否聚 焦。

#### 光圈

可调节的镜头开口,用于控制进入照相机的光量。光圈越大,景深越短,背景越模 糊。光圈越小,景深越长,背景越清晰。光圈值越大表示光圈越小,光圈值越小表 示光圈越大。

#### 缺角 (暗角)

它指当物体遮住视野的一部分,使得不能拍摄整个被摄对象。暗角也指透过取景器 看到的图像与透过物镜拍摄的图像不完全匹配时,拍摄的图像中包含透过取景器所 未看到的物体。而且,暗角也可能在使用不正确的镜头罩时发生,使图像的角上出 现阴影。

#### 图像尺寸

用组成图像的像素数表示的图像尺寸。例如,显示器设定为 640 × 480 时,640 × 480 的图像尺寸将填满计算机画面。但是,如果显示器设定为 1,024 × 768 , 图像只会占 画面的一部分。

#### 像素

像素是用于形成图像的最小单位 (点)。清晰的大尺寸打印图像需要数百万个像 素。

## 6 其他

## 照相机保养

## 清洁照相机

#### 外壳:

• 用软布轻轻擦拭。如果照相机很脏,用中性洗剂将布浸湿后再拧干。用潮湿的布擦 拭照相机,然后再用干布擦干。若在海边使用了照相机,用清水将布浸湿后再拧干 进行擦拭。

#### 液晶显示屏:

• 用软布轻轻擦拭。

#### 镜头:

• 用市售的吹刷吹掉镜头上的灰尘,然后用镜头清洁纸轻轻擦净。

#### 电池/充电器:

• 用软干布轻轻擦拭。

## ᓖ

6

其他

- 请勿使用苯或酒精等烈性溶液或化学抹布。
- 镜头脏时其表面可能会起雾。

### │存放

- 当长久存放照相机时,请取下电池、AC 转接器和插卡,置于通风良好的凉爽干燥地 方。
- 定期插入电池测试照相机功能。

## ᓖ

• 避免将照相机置于有化学品的地方,因为这可导致腐蚀。
# <span id="page-72-1"></span><span id="page-72-0"></span>电池和充电器

- **●本照相机使用一节 Olympus 锂离子电池 (LI-42B 或 LI-40B)。不能使用其他类型** 的电池。
- (照相机的电力消耗根据所使用的功能而异。
- 在以下所述的情况下, 因连续损耗电力, 电池很快耗尽。
	- 反复使用变焦。
	- 在拍摄模式下反复半按快门钮启动自动聚焦功能。
	- 液晶显示屏上长时间显示图像。
	- 照相机与电脑或打印机连接。
- (使用耗尽的电池可能导致照相机不显示电池电量警告而关闭电源。
- (购买时,可充电电池未充满电。使用之前,请使用 LI-40C 充电器为电池充满电。
- ●附带的可充电电池通常约需 300 分钟充满电。
- **●切勿使用 LI-40C 之外的任何充电器。**
- 充电器可在 AC 100 V 到 AC 240 V (50/60 Hz) 的范围内使用。在国外使用充电器 时,可能需要插头转接器将插头转换为 AC 墙壁插座的形状。有关详细说明,请向 您当地电器商店或旅行社咨询。
- ●请勿使用旅行变压器, 这可能损坏充电器。

# 充分使用附件

# <span id="page-73-0"></span>插卡

可将图像记录在选购的插卡中。 内存和插卡是用于记录图像的照相机媒体,类似于胶卷型照相机中的胶卷。 记录在照相机内存或插卡中的图像很容易删除,或使用电脑进行处理。 不同于可移动存储媒体,内存不可以取出或更换。 使用大容量插卡可以增加可记录的图像数。

- $(1)$  索引区 可以利用此空间写上插卡的目录。
- 2 接触区 照相机内的资料通过此部分传送到插卡。

#### <span id="page-73-1"></span>兼容插卡

xD-Picture Card (16 MB – 1 GB)

#### 使用内存或插卡

进行拍摄和播放操作时,您可以在液晶显示屏上确认使用的是内存还是插卡。

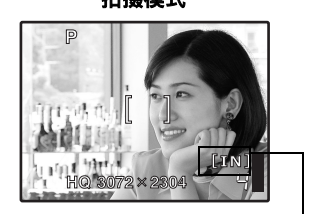

存储器指示

ෝါ ݃हෝါ

 $\Omega$ 

A **OLYMPUS**  $\overline{\mathbf{D}}$ 

 $\Omega$ 

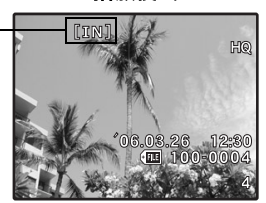

# 插入和取出插卡

- <span id="page-74-0"></span>1 关闭照相机电源。
- 2 打开电池/插卡舱盖。

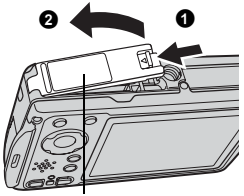

<span id="page-74-1"></span>电池/插卡舱盖

#### 插入插卡

### 3 如图所示,将插卡摆正方向插入插 槽中。

- 笔直插入插卡。
- 将插卡插到底直至发出喀嗒声。

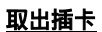

# 3 将插卡推到底, 然后慢慢松开。

• 插卡稍微弹出并停下。

• 拿住插卡并取出。

4 关闭电池/插卡舱盖。

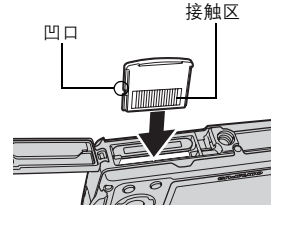

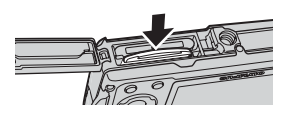

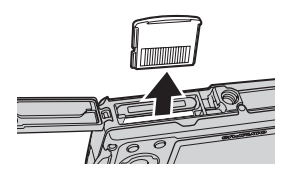

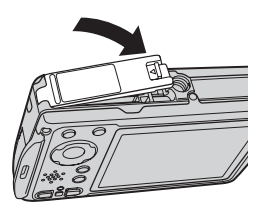

其他 河された 1599年 1692年 1692年 1692年 1692年 1692年 1692年 1692年 1692年 1692年 1692年 1692年 1692年 1692年 1692年 1692年 1692年 169<br>第12章 1692年 1692年 1692年 1692年 1692年 1692年 1692年 1692年 1692年 1692年 1692年 1692年 1692年 1692年 1692年 1692年 1692年 16

6

# **H**<sub>#</sub>

• 当照相机读取图像时, 插卡读写指示灯闪烁。读取图 像可能要花些时间。当插卡读写指示灯闪烁时,请勿 打开电池/插卡舱盖。否则可能破坏内存或插卡中的 资料,并可导致内存或插卡无法使用。

<span id="page-75-1"></span>插卡读写指示灯

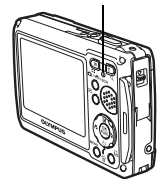

### <span id="page-75-0"></span>AC 转接器

AC 转接器适用于下载图像到电脑或长时间进行幻灯片放映等花时间的工作。要 在本照相机中使用 AC 转接器,需要多功能转接器 (CB-MA1/附件)。 请勿将任何其他 AC 转接器用于本照相机。

### ᓖ

- 在照相机电源打开时, 请勿安装或取出电池, 或插上或拔下 AC 转接器或多功 能转接器。否则可能会影响照相机的内部设定或功能。
- AC 转接器可在 AC 100 V 到 AC 240 V (50/60 Hz) 的范围内使用。
- 在国外使用时,可能需要插头转接器将插头匹配 AC 墙壁插座。有关详细说明, 请向您当地电器商店或旅行社咨询。
- 请勿使用旅行变压器,这可能损坏 AC 转接器。
- 使用电源适配器时无法启动照相机的防水功能。
- 请务必阅读 AC 转接器的使用说明书。

# 安全事项

### 小心使用环境

- 为保护本产品中包含的高精技术部件,切勿将照相机留置于下列地方,无论是使用 中或存放:
	- 温度和/或湿度高或会起剧烈变化的地方。直射阳光下、沙滩上、锁住的汽车 中,或靠近其他热源(火炉、散热器等)或增湿器。
	- 在多沙或多尘的环境中。
	- 接近易燃物品或爆炸物。
	- 在水湿地方, 如浴室或雨中。使用防风雨设计的产品时, 也请阅读其说明书。
	- 在易受强烈振动的地方。
- 切勿掉落照相机,或让其经受剧烈冲击或振动。
- 安装在三脚架上时,请使用三脚架头调整照相机位置。请勿扭动照相机。
- 请勿接触照相机的电气触点。
- 放置时,请词将照相机直接朝向太阳。否则可导致镜头或快门帘损坏、色彩故障、 CCD 上产生幻影,或可能引起火灾。
- 请勿用力推拉镜头。
- 长时间存放照相机之前,请取出电池。选择凉爽干燥的地方存放,以防止照相机内 部湿气凝结或起雾。存放后,打开照相机电源并按下快门释放钮测试,确保其操作 正常。
- 请始终遵循本照相机说明书中所述的操作环境限制。

#### 使用电池注意事项

- 本照相机使用由 Olympus 公司指定的锂离子电池。请勿使用任何其他充电器。使用 前请仔细阅读电池的使用说明书,以确保安全正确使用。
- 如果电池的端子沾湿或沾上油渍时,会引起电池的接触不良。请用干布擦拭干净后 再使用。
- 在第一次使用电池前或长时间不使用电池后再次使用前,请务必将其充电。
- 当在低温下用电池操作照相机时,请尽可能使照相机和电池保温。电池在低温下性 能会减弱,当回到常温时便会恢复正常。
- 可拍摄的影像数量取决于拍摄条件、照相机的使用环境以及所使用的电池的状态。
- 在进行长途旅行时, 尤其是出国旅行时, 请购买备用电池。旅行途中可能很难购到 推荐的电池。
- 为保护我们这个星球的资源,请循环使用电池。当您丢弃废旧电池时,请确保将其 端子覆盖,并一贯遵守当地的法律和规章。

高

#### 液晶显示屏

- 请勿用力按液晶显示屏,否则图像可能变得模糊,导致显示模式故障或液晶显示屏 损坏。
- 液晶显示屏的顶部/底部可能出现光带,但这不是故障。
- 在照相机中对角地观看被摄对象时,其边缘在液晶显示屏上可能出现锯齿状。这不 是故障,在播放模式下将较不明显。
- 在低温的地方,液晶显示屏可能要花很长时间开启,或者其色彩可能暂时改变。在 极其寒冷地方使用照相机时,最好偶尔将它放到温暖的地方。因低温而使效果变差 的液晶显示屏将在正常温度下恢复。
- 液晶显示屏采用高精密技术制造。但在液晶显示屏上可能经常出现黑色斑点或明亮 斑点。由于其特性或您观看液晶显示屏的角度,斑点在色彩和亮度上可能不均匀。 这不是照相机的故障。

#### 法律和其他注意事项

- Olympus 公司对于合法使用条件下,因不适当应用本产品而预料会出现的任何损害 或受益,或任何第三方的请求不作任何说明和保证。
- Olympus 公司对于合法使用条件下, 因删除图像数据而引起的任何损害或受益不作 任何说明和保证。

#### 不承担保证责任的声明

- Olympus 公司未对此书面材料或软件所含或涉及的(明示或暗示的)内容作任何说 明或保证。而且在任何情况下:对任何适销或适合特别目的的暗示保证,因使用或 不使用此书面材料或软件或设备而造成的任何必然、偶然或间接损害(包括但不限 于商业盈利之损失、营业中断及商业信息之损失)概不负责。某些国家不允许对必 然或偶然损害的保证作为例外或进行限制,所以上述限制可能不适用于您。
- Olympus 公司保留本说明书的所有权力。

警告

未经授权翻拍或使用具备版权之材料可能违反相关的版权法。 Olympus 公司对任何侵 犯版权所有者权益之未经过授权的翻拍、使用及其他行为概不负责。

#### 版权须知

版权所有。事先未经 Olympus 公司书面许可, 不得以任何形式或手段(电子或机械形 式,包括翻拍、录制或使用任何类型的信息存储和检索系统)复制或使用这些书面材 料或软件的任何部分。Olympus 公司对这些书面材料或软件中所含信息的使用或因此 而造成的损害概不负责。Olympus 公司有权改变这些书面材料或软件的特征及内容。 恕不征求意见或事先通告。

#### **FCC 诵告**

• 无线电和电视信号干扰 未经制造商的特别许可擅自修改或改造可能会使用户丧失操作本设备的权利。本设 备经测试发现符合 FCC 规则的第 15 部分有关 B 类数字设备的限定。这些限定设计 用于对在居住区安装设备而产生的有害干扰提供合理的防护。 本设备产生、使用和辐射无线电频率能量,如果未按指示进行安装和使用,可能会 对无线电通讯产生有害干扰。 但是,并不担保在特定的安装下不会导致干扰。如果本设备确实对无线电或电视接 收导致了有害干扰,可通过关闭设备然后再开启来确定,建议用户采用以下一种或 多种方法纠正干扰。 - 调节或重新定位接收天线。

- 增加照相机与接收机之间的距离。
- 将照相机连接到与接收机连接的不同电路插座上。
- 向经销商或有经验的无线电/电视机技术人员请求帮助。仅可用 OLYMPUS 提供 的 USB 电缆将照相机连接到支持 USB 接口的个人电脑(PC)。

未经授权擅自修改或改造本设备可能会使用户丧失操作本设备的权利。

# 索引

# 符号

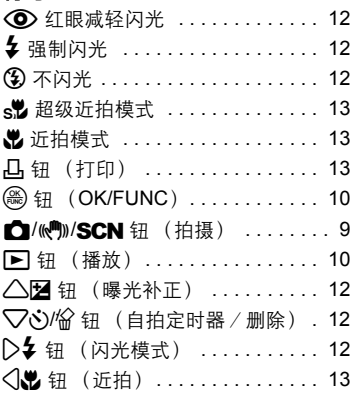

# 数字

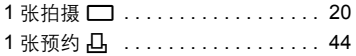

# $\mathsf{A}$

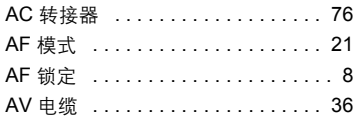

# $\, {\bf B}$

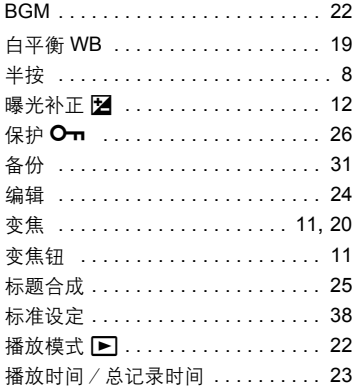

# $\mathbf c$

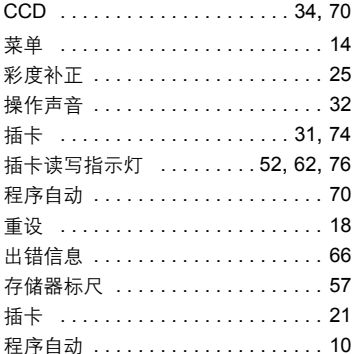

# D

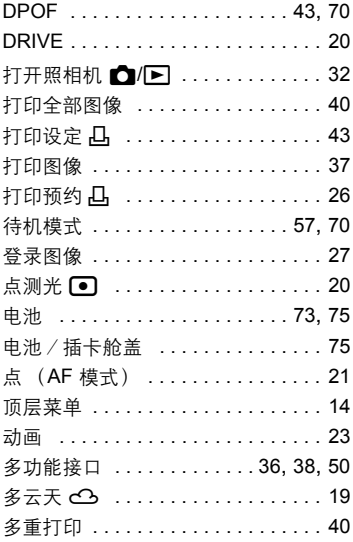

# $\mathsf E$

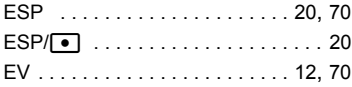

#### $\overline{F}$

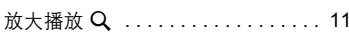

# G

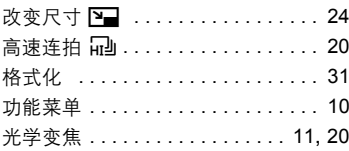

# $\overline{\mathbf{H}}$

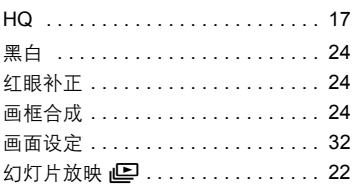

# $\overline{1}$

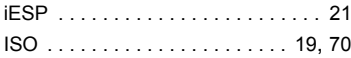

# $\mathsf J$

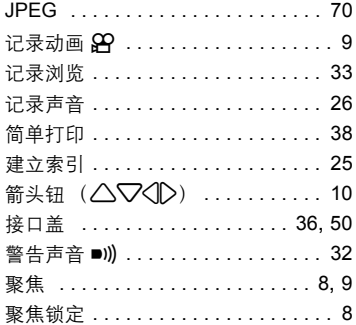

# $\mathsf{K}$

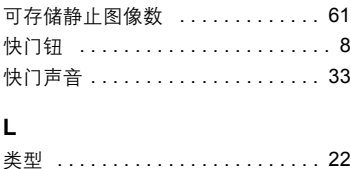

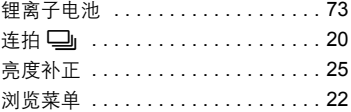

# $\mathsf{M}$

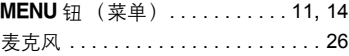

# $\overline{\mathsf{N}}$

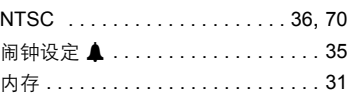

# $\mathbf{o}$

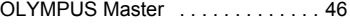

# $\overline{P}$

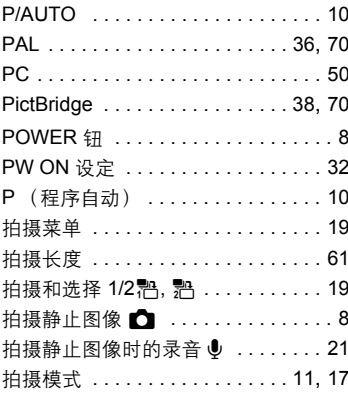

# $\mathbf Q$

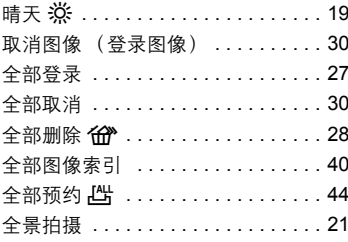

### $\mathsf{R}$

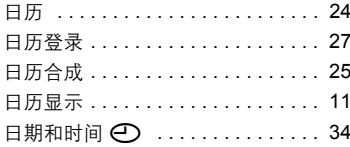

# S

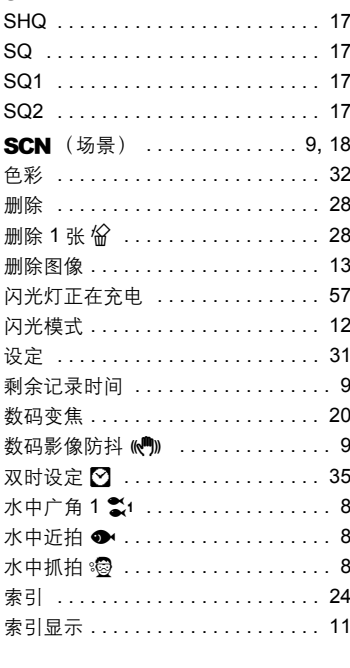

# $\mathbf{T}$

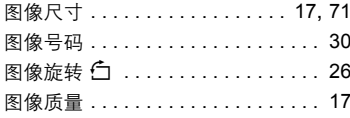

# $\cup$

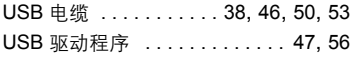

# $\mathbf{V}$

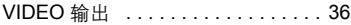

### $\mathsf{w}$

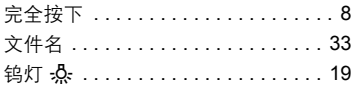

# $\mathsf{x}$

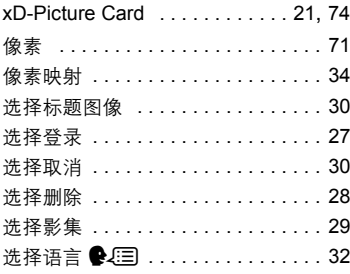

# Y

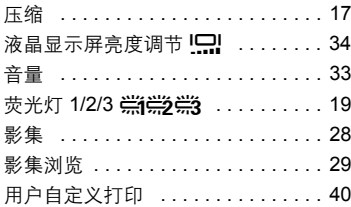

# Z

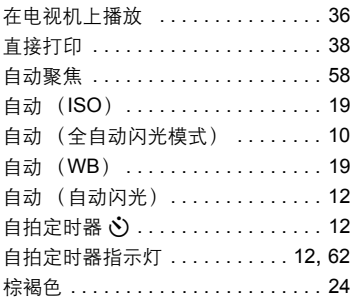

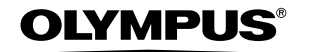

http://www.olympus.com/

#### - OLYMPUS IMAGING CORP. -

Shinjuku Monolith, 3-1 Nishi-Shinjuku 2-chome, Shinjuku-ku, Tokyo, Japan

#### ■ 奥林巴斯(上海)映像销售有限公司 ■

主页: http://www.olvmpus.com.cn 客户服务中心: 北京: 北京市朝阳区建国门外大街甲12号新华保险大厦12层1212室 电话: 010-8518-0009 传真: 010-6569-3356 邮编: 100022 上海: 上海市天钥桥路 30 号美罗大厦 电话: 021-6426-7119 传真: 021-6426-8325 邮编: 200030 广州: 广州市环市东路 403 号广州国际电子大厦 1605-1608 室 电话: 020-6122-7111 传真: 020-6122-7120 邮编: 510095

#### ■ 奥林巴斯香港中国有限公司 =

香港九龙尖沙明海港城港威大厦 6 座 35 楼 电话: 00852-2730-1505 传真: 00852-2730-7976

#### $=$  OLYMPUS IMAGING AMERICA INC.  $=$

Two Corporate Center Drive, P.O. Box 9058, Melville, NY 11747-9058, U.S.A. Tel. 631-844-5000

技术服务(U.S.A.) 全年无间断线上自动帮助:http://www.olympusamerica.com/support

#### **OLYMPUS IMAGING EUROPA GMBH -**

Wendenstrasse 14-18, 20097 Hamburg, Germany 电话 : +49 40-23 77 3-0 /传真 : +49 40-23 07 61 用户技术服务: 请访问本公司网页 http://www.olympus-europa.com